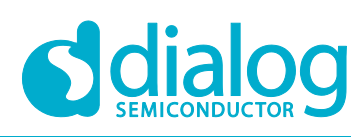

# **User Manual DA16200 Evaluation Kit**

# **UM-WI-047**

# **Abstract**

*This user manual describes how to set up and use the DA16200 Evaluation Kit.*

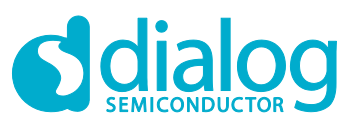

## **DA16200 Evaluation Kit**

# **Contents**

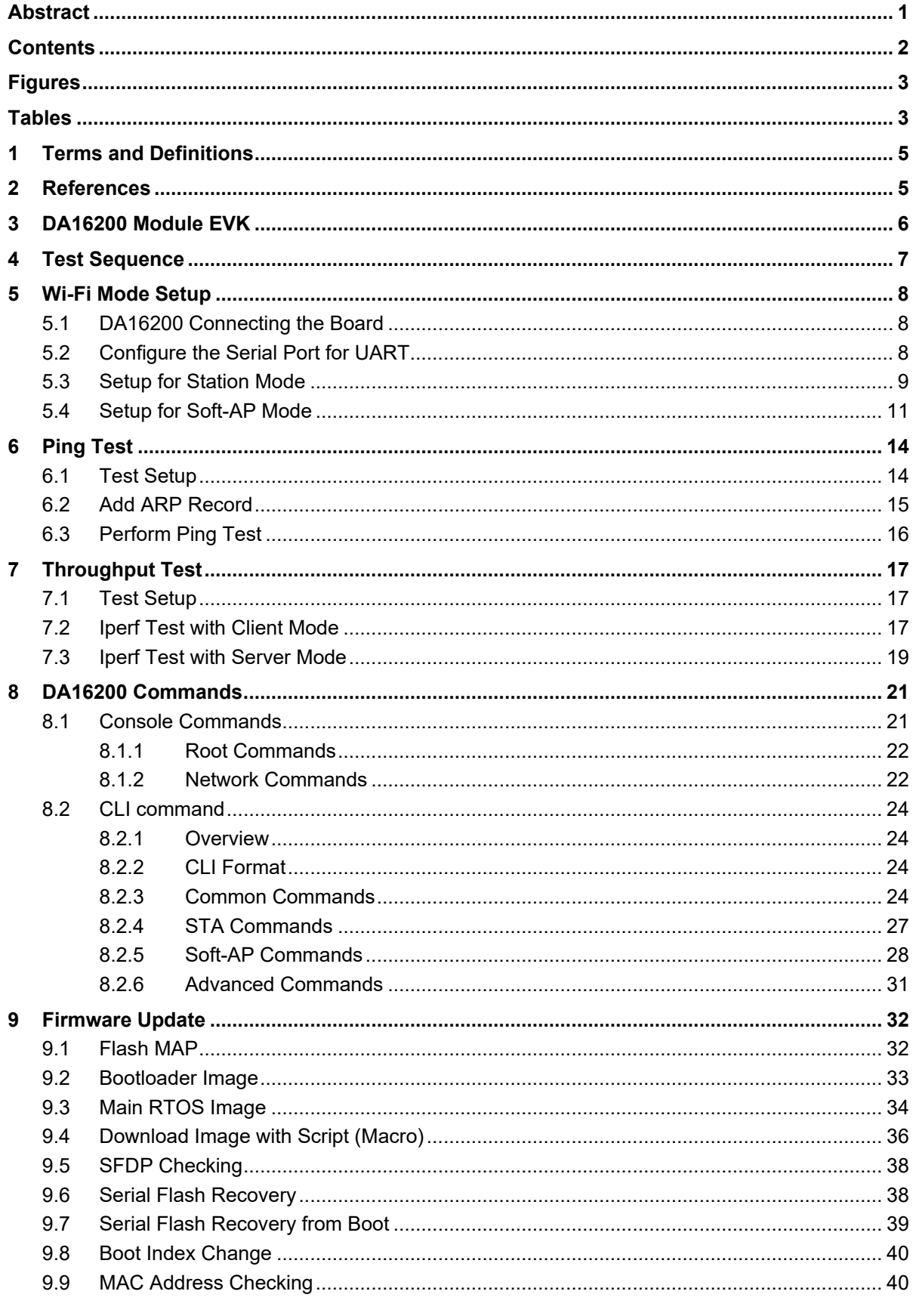

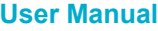

© 2021 Dialog Semiconductor

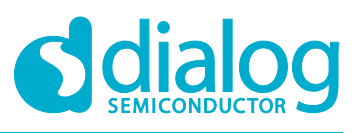

#### **DA16200 Evaluation Kit**

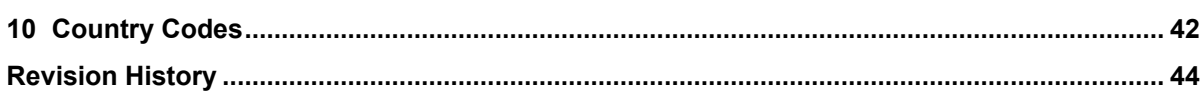

# **Figures**

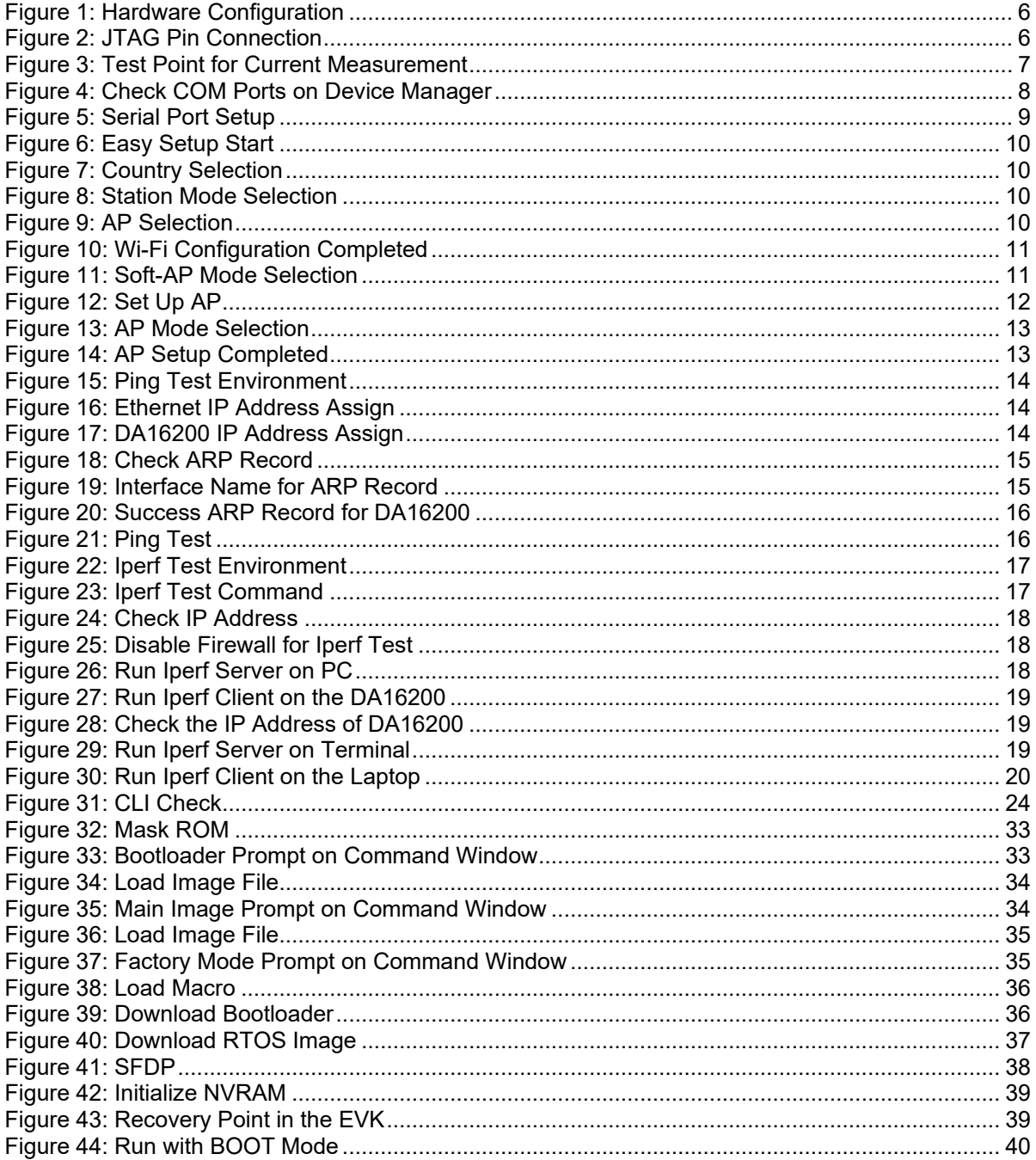

# **Tables**

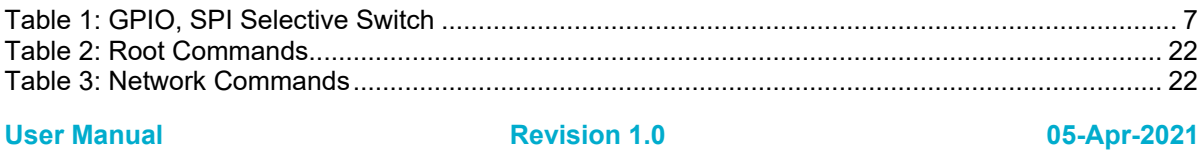

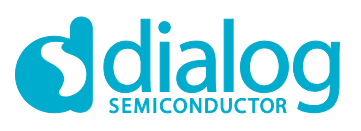

## **DA16200 Evaluation Kit**

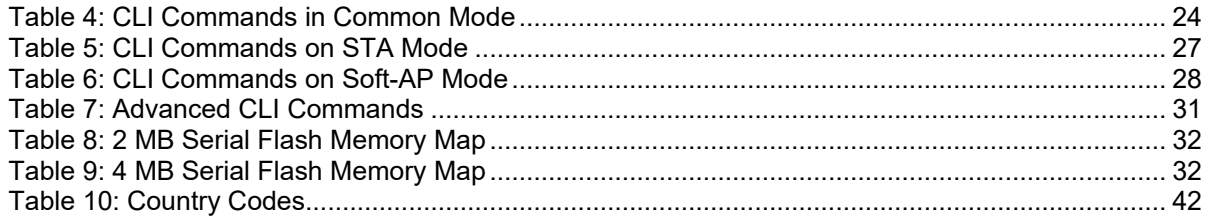

# **1 Terms and Definitions**

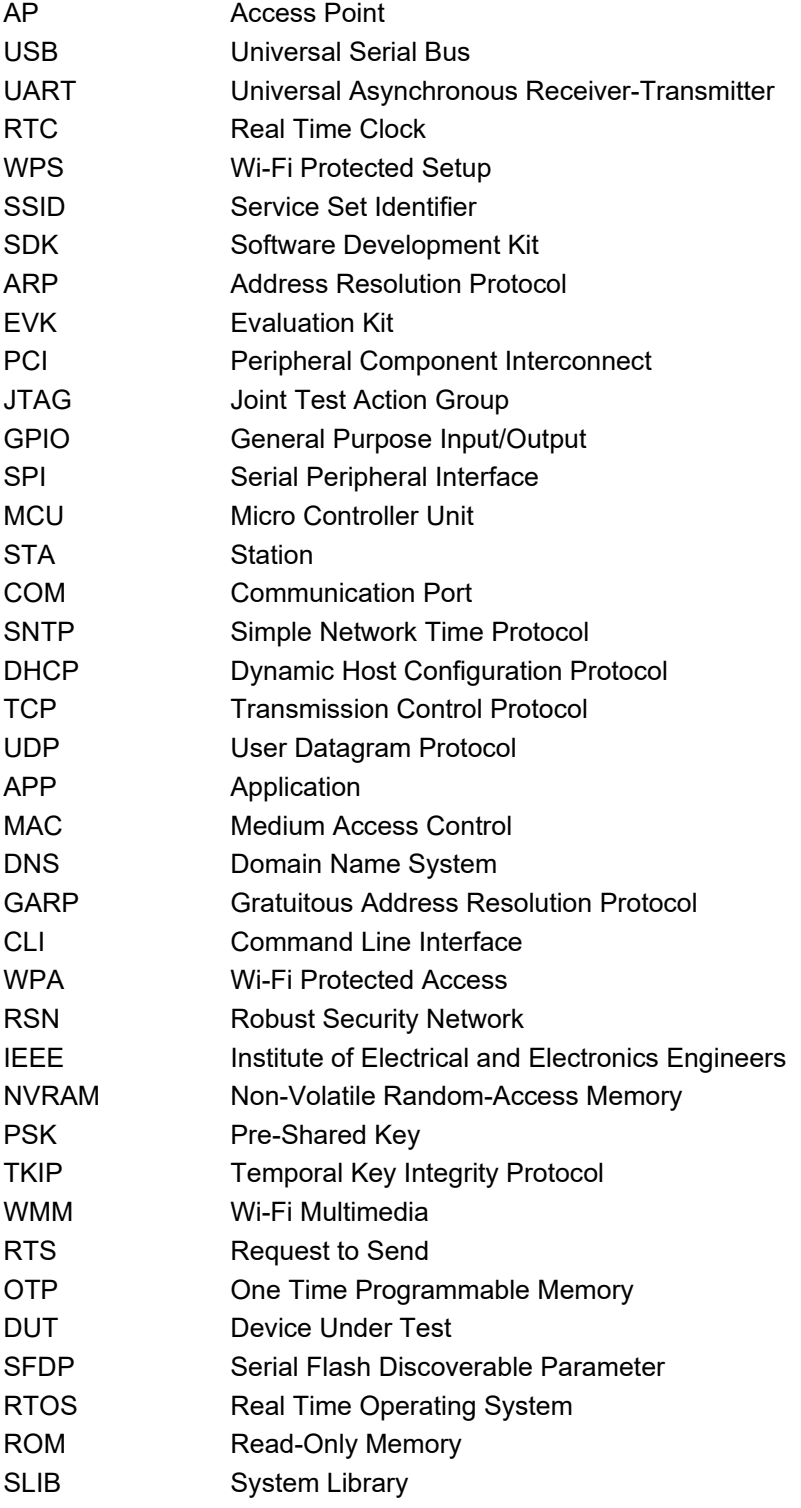

# **2 References**

[1] DA16200, Datasheet, Dialog Semiconductor

[2] UM-WI-002, DA16200, SDK Programmer Guide, User Manual, Dialog Semiconductor

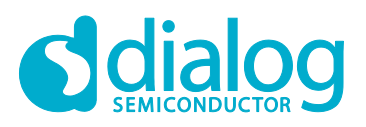

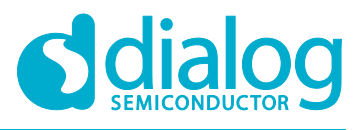

# **3 DA16200 Module EVK**

Figure 1 shows the hardware configuration of the DA16200 Module Evaluation Kit (EVK).

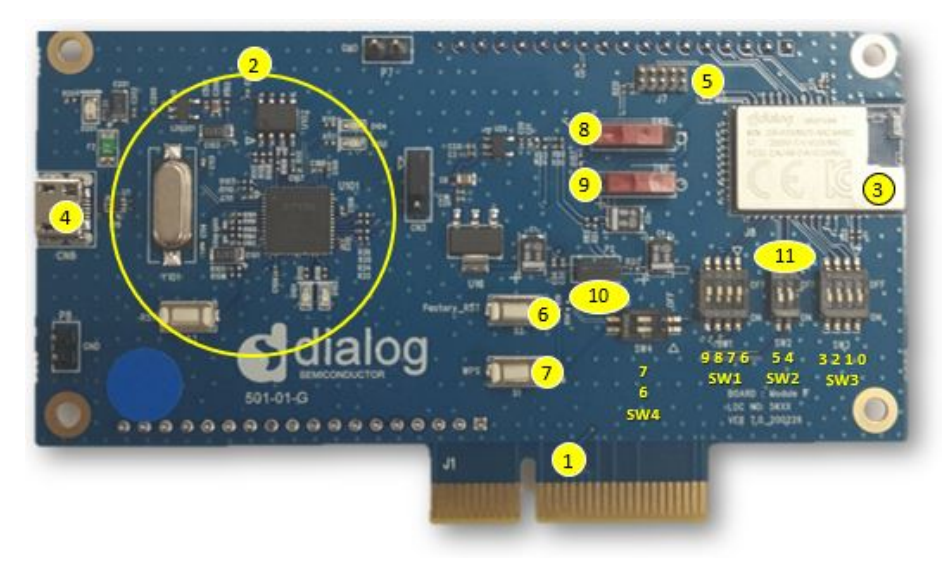

**Figure 1: Hardware Configuration**

DA16200 has the following components:

- 1. Main board: The DA16200 module (DA16200MOD-AAC4WA32) is installed on the PCI type main board.
- 2. USB Interface part.
- 3. DA16200MOD-AAC4WA32 Wi-Fi Module.
- 4. USB Port: UART0 (for debug) and UART1 (for AT command).
- 5. JTAG PIN: to be able to connect I-jet (a JTAG debugger from IAR). See Figure 2.
	- a. Pin 7 on each end is keyed with a white plug, so Pin 7 should be removed on EVK.

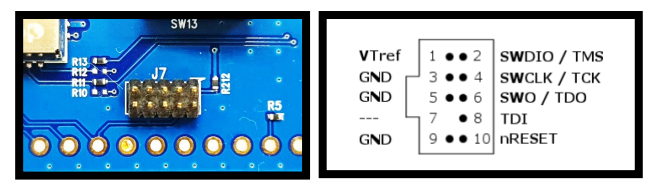

**Figure 2: JTAG Pin Connection**

- 6. Factory Reset Button: press for more than five seconds to initialize nvram data.
- 7. WPS Button: press to start WPS mode.
- 8. RTC Wake-up key: switch to wake up the board from Sleep Mode.
- 9. RTC Power key: switch to turn the board on/off.
- 10. Pin (P2): selected part in red color is for current measurement. For normal operation, this pin should be shorted. See Figure 3.
	- a. Pull out the Short Pin cap and use the jumper wire to connect to measuring equipment.

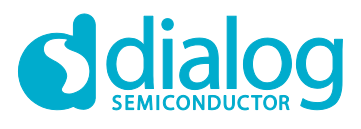

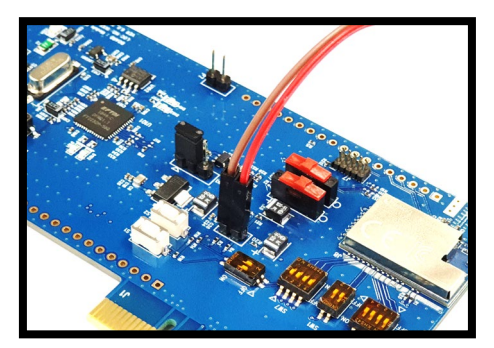

#### **Figure 3: Test Point for Current Measurement**

11. GPIO, SPI selective switch: SW2, SW3, SW4 (Default: on), SW1 (Default: off). See Table 1.

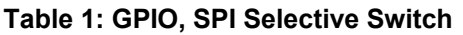

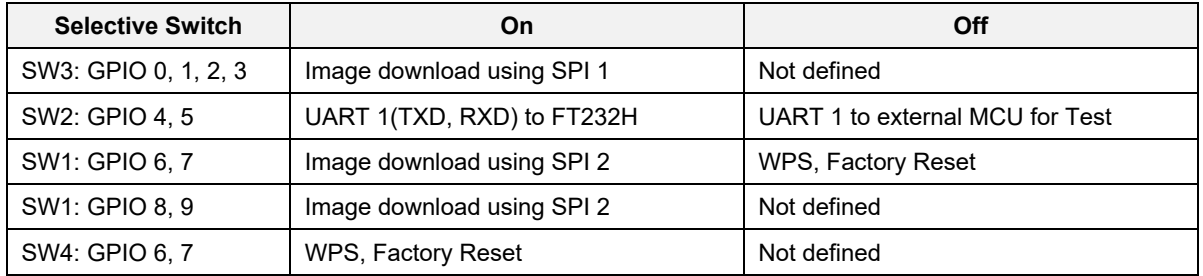

# **4 Test Sequence**

This section describes the test sequence for how we show the DA16200 benefits of the following test items:

- Ping test (Section 6)
- Throughput test (Section 7)
	- Section 5.1, 5.2, 5.3 > Section 7
- SoftAP test (Section 5.4)
	- Section 5.1, 5.2 > Section 5.4
- Firmware update
	- Section 5.1, 5.2 > Section 9

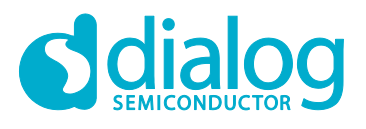

# **5 Wi-Fi Mode Setup**

This section describes how to set up the Station and Soft-AP modes that are supported by DA16200.

- Station: a mode that runs the 802.11 STA interface
- Soft-AP: a mode that runs the Software Access Point. Note that the Soft-AP mode does not support full-fledged commercial level Access Point features. This mode is normally used for Provisioning

#### **NOTE**

The DA16200 FreeRTOS SDK run as default CPU clock as 120 MHz. To use 120 MHz CPU clock on EVK board or the DA16200 SoC, after booting, customer/developer must change initial state by using the factory command.

## **5.1 DA16200 Connecting the Board**

This section describes the installation procedure for the drivers, the configuration of the serial port, and all necessary steps to verify the connection with the PC as well as solutions to any problems that may occur.

On first connection to a host PC with Microsoft Windows as operating system, the system will detect several devices and will automatically install all necessary drivers. If not automatically installed, then get the driver from the following URL: http://www.ftdichip.com/Drivers/CDM/CDM21224\_Setup.zip.

There are two virtual COM ports created by the Windows driver. The first COM port (lower number, COM35 in this example) provides a UART interface for debugging or firmware download between the PC and the DA161200. The second (higher number, COM36 in this example) is used for ATCOMMAND. See Figure 4.

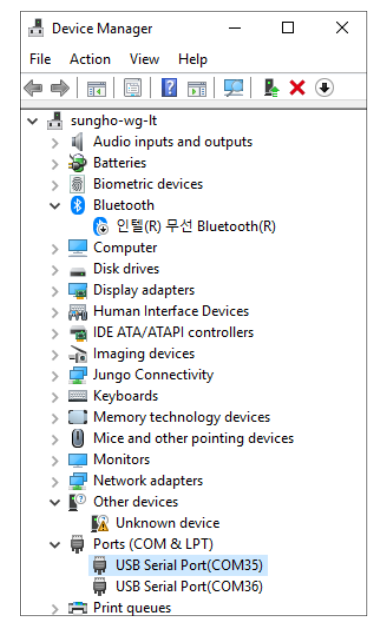

**Figure 4: Check COM Ports on Device Manager**

#### **5.2 Configure the Serial Port for UART**

On a Windows Host, the utility **Tera Term** is used to fully validate the connection to the DA16200 EVK. **Tera Term** is a free software terminal emulator (communication program) that supports multiple communication including serial port connections. Download **Tera Term** from https://ttssh2.osdn.jp. Run the **teraterm-x.yy.exe** executable and follow the installation wizard.

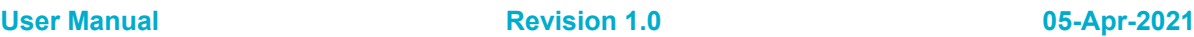

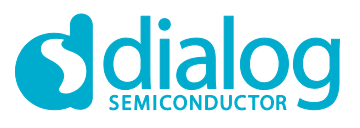

#### **DA16200 Evaluation Kit**

To make sure that the communication between the DA16200 EVK and the host PC is properly established, the UART connection between the two nodes needs to be verified. For that purpose, do the following steps:

- 1. Connect the DA16200 EVK to the PC via USB cable to USB Port.
- 2. Check if the host discovered two serial ports as shown in Figure 4. The second is connected to UART (see Section 5.1).
- 3. Open **Tera Term** from the Windows Start menu.
- 4. In the **Tera Term: New connection** dialog box:
	- a. Select **Serial**.
	- b. Select the COM Port to use.
	- c. Click **OK**.
- 5. Select **Setup** > **Serial Port** and configure your UART port with the parameters as shown in Figure 5.
- 6. Open the Lowest COM port number assigned to the DA16200 EVK (see Figure 4), to figure out which port number is used by Windows by running the Device Manager. Make sure that the UART is configured as shown in Figure 5.

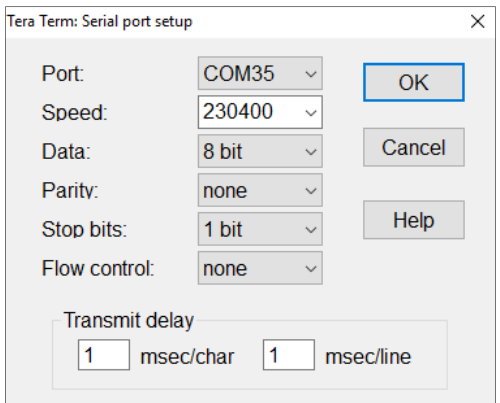

**Figure 5: Serial Port Setup**

#### **5.3 Setup for Station Mode**

After Serial Port setup is complete (Section 5.2), if you press the Enter key, depending on your board status, you may see one of the following prompts:

```
[/DA16200] #
```
or

[MROM]

If [MROM] is displayed, type "boot", then the board will boot and show the prompt "[/DA16200] #". Then you can start the Easy Setup procedure.

Easy Setup is a Wi-Fi configuration wizard to easily configure the Wi-Fi functions of DA16200.

- 1. Run command setup.
- 2. From here on, the setup query statements will continue. So answer the questions as in the following steps.
- 3. Stop all services for the setting. Are you sure? [Yes/No]: type **Yes** See Figure 6.

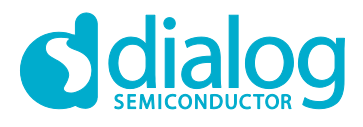

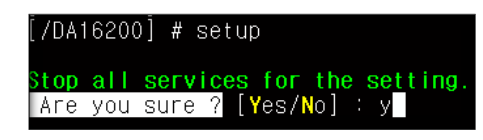

**Figure 6: Easy Setup Start**

4. COUNTRY CODE? [Quit] (Default KR): type **US** for testing See Figure 7.

|     | <b>DA16200 EASY</b>                     |           |                | <b>SETUP</b> |    |           |    |    |    |    |                |     |    |    |           |                |           |           |           |
|-----|-----------------------------------------|-----------|----------------|--------------|----|-----------|----|----|----|----|----------------|-----|----|----|-----------|----------------|-----------|-----------|-----------|
|     | Country Code List:                      |           |                |              |    |           |    |    |    |    |                |     |    |    |           |                |           |           |           |
| AD  | AE                                      | AF        | A              | AL           | AM | AR        | AS | AT | AU | ΑW | AZ             | BA  | BВ | BD | ВE        | <b>BF</b>      | BG        | BH        | <b>BL</b> |
| BИ  | <b>BN</b>                               | R0        | <b>BR</b>      | <b>BS</b>    | ΒI | <b>BY</b> | B7 | СA | CF | CН | C.             | CL  | CN | CO | CR        | сU             | СX        | CY        | C7        |
| DE  | ΠK                                      | ПM        | D <sub>0</sub> | DZ.          | ЕC | FF        | EG | ES | Е  | EU | FI             | FM  | FR | GA | GB        | GD             | GE        | GF        | GH        |
| GI  | GP                                      | <b>GR</b> | 6T             | GU           | G٧ | HK        | HN | HR | HT | HU | ID             | IE  | Ш  | IN | <b>IR</b> | IS.            | ш         | JM.       | JO.       |
| ۵P  | KΕ                                      | KΗ        | ΚN             | ΚP           | ΚR | КW        | ΚY | ΚZ | LB | LC |                | - K | LS |    | Ш         | L٧             | МA        | МC        | MD        |
| MЕ  | МF                                      | MН        | MК             | MΝ           | MО | MP        | MO | MR | MТ | МU | MV             | MШ  | MХ | MY | ΝG        | ΝI             | NI        | N0        | <b>NP</b> |
| ΝZ  | 0M                                      | РA        | PF             | PF           | PG | PH        | PК | PI | PM | PR | PT             | PИ  | PY | ΩA | <b>RF</b> | R <sub>0</sub> | <b>RS</b> | <b>RU</b> | RW        |
| ISA | SF                                      | SG        | -S I           | SΚ           | SN | <b>SR</b> | SY | SY | ТC | TD | T <sub>G</sub> | TН  | ΤN | ΤR | Ш         | T₩             | T7        | 11A       | UG        |
| IJК | <b>US</b>                               | UY        | U              | ٧C           | ۷F | ۷Ι        | ٧N | VU | ₩F | WS | YF             | ۷T  | 7A | 7W |           |                |           |           |           |
|     |                                         |           |                |              |    |           |    |    |    |    |                |     |    |    |           |                |           |           |           |
|     | COUNTRY CODE ? [Quit] (Default KR) : US |           |                |              |    |           |    |    |    |    |                |     |    |    |           |                |           |           |           |

**Figure 7: Country Selection**

5. MODE? [1/2/Quit] (Default Station): type **1** See Figure 8.

| SYSMODE(WLAN MODE) ?<br>1. Station                              |  |  |
|-----------------------------------------------------------------|--|--|
| 2. Soft-AP<br>$MODE$ 2 [1/2/ $0$ uit] (Default Station) : $\Pi$ |  |  |

**Figure 8: Station Mode Selection**

- 6. SELECT SSID? (1~30/Manual/Quit): type **1** See Figure 9.
	- a. Select the SSID of the AP to which you want to connect. If there is no AP that you want to connect to, press **Enter** to rescan.

For example: SSID **ACST\_AC\_TEST2** is selected for testing.

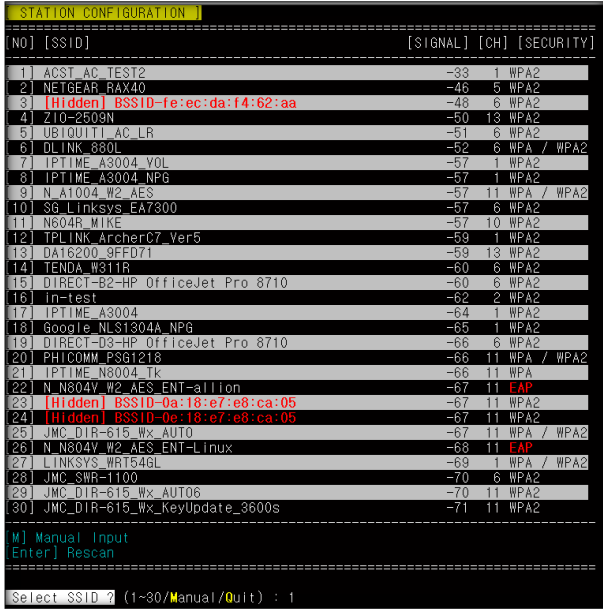

#### **Figure 9: AP Selection**

7. PSK-KEY (ASCII characters 8~63 or hexadecimal characters 64)? [Quit] : \*\*\*\*\*\*\*\* type the password that matches the encryption method of the selected AP.

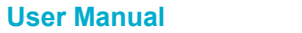

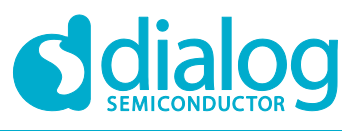

#### **DA16200 Evaluation Kit**

- 8. Do you want to set advanced WiFi configuration ? [No/Yes/Quit] (Default No) : type [ENTER]
- 9. WIFI CONFIGURATION CONFIRM? [Yes/No/Quit]: type **Y**.
- 10. IP Connection Type? [Automatic IP/Static IP/Quit]: type **A** IP Connection Type: Automatic IP.
- 11. IP CONFIGURATION CONFIRM? [Yes/No/Quit]: type **Y**
- 12. SNTP Client enable: type **N** If time synchronization is not needed, then there is no need to run the SNTP Client.
- 13. Once all settings are made, the configuration is saved and the system will reboot as shown in Figure 10.

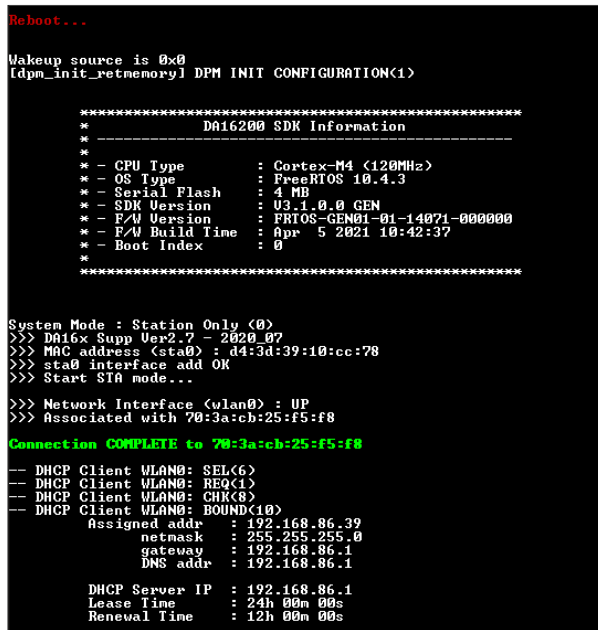

**Figure 10: Wi-Fi Configuration Completed**

#### **5.4 Setup for Soft-AP Mode**

The setup for the Soft-AP mode is almost the same as for the STA mode. You can also use the Easy Setup to set up the Soft-AP mode. Do the following instructions:

- 1. At the prompt, run command setup.
- 2. From here on, the setup query statements will continue. So answer the questions as in the following steps.
- 3. MODE? [1/2/Quit] (Default Station): type **2** See Figure 11.

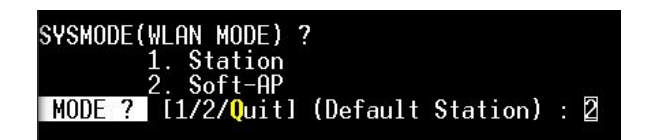

#### **Figure 11: Soft-AP Mode Selection**

4. SSID? (Default 16200\_9FFFFF): **TEST AP**. See Figure 12.

#### ○ Choose the SSID you want to use

- 5. CHANNEL? [1~11, Auto:0/QUIT]: press **[ENTER]**
- 6. AUTHENTICATION? [1/3/4/5/QUIT]: type **4**

**User Manual Revision 1.0 05-Apr-2021**

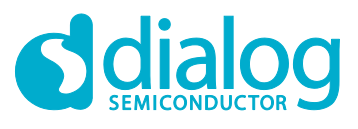

- WPA2-PSK is recommended
- 7. ENCRYPTION? [1/2/3/Quit]: type **2**
- 8. PSK-KEY (ASCII characters 8~63 or hexadecimal characters 64)? [Quit]
	- : \*\*\*\*\*\*\*\*\* Enter the password you want to use.

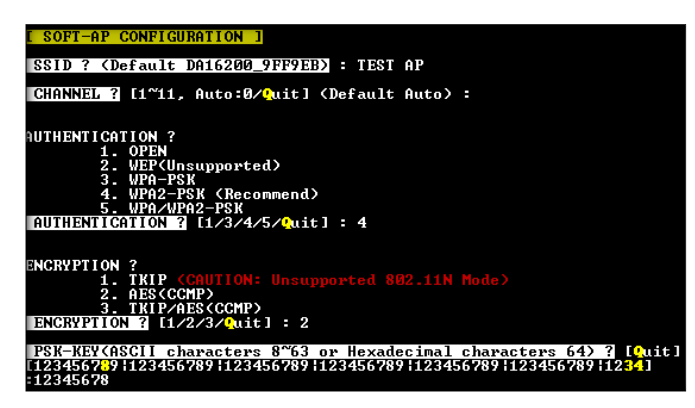

**Figure 12: Set Up AP**

- 9. Do you want to set advanced Wi-Fi configuration? [No/Yes/Quit] (Default No): type **N** See Figure 13.
- 10. WIFI CONFIGURATION CONFIRM? [Yes/No/Quit]: type **Y**
- 11. IP ADDRESS? [Quit] (Default 10.0.0.1): press **[ENTER]**
- 12. SUBNET? [Quit] (Default 255.255.255.0): press **[ENTER]**
- 13. GATEWAY? [Quit] (Default 10.0.0.1): press **[ENTER]**
- 14. IP CONFIGURATION CONFIRM? [Yes/No/Quit]: type **Y**
- 15. DHCP SERVER CONFIGURATION? [Yes/No/Quit]: type **Y**
- 16. DHCP SERVER LEASE IP Count (MAX 10)? [Quit] (Default 10): press **[ENTER]**
- 17. DHCP SERVER LEASE TIME (60 ~ 86400 SEC)? [Quit] (Default 1800): press **[ENTER]**
- 18. DHCP SERVER CONFIGURATION CONFIRM? [Yes/No/Quit]: type **Y**

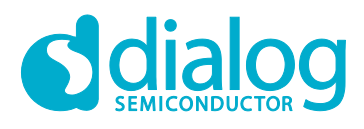

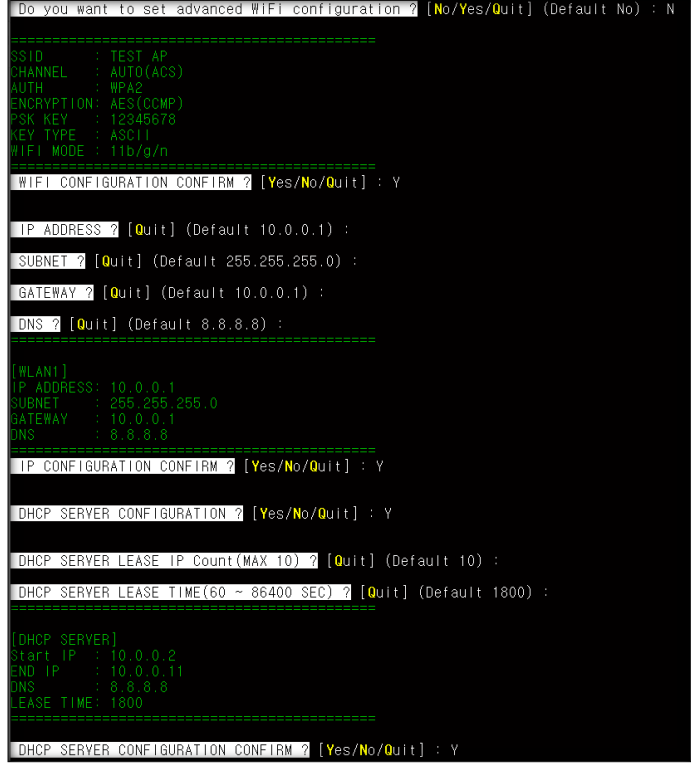

**Figure 13: AP Mode Selection**

| Reboot                                                                                                    |                                                                                                    |
|----------------------------------------------------------------------------------------------------|----------------------------------------------------------------------------------------------------|
| Wakeup source is 0x0<br>[dpm_init_retmemory] DPM INIT CONFIGURATION(1)                                                                                                    |                                                                                                    |
| ¥                                                                                                    | DA16200 SDK Information                                                                                         |
| * ------------                                                                                                    |                                                                                                    |
| $\frac{1}{2}$<br>* - CPU Type : Cortex-M4 (120MHz)<br>* - OS Type : FreeRTOS 10.4.3<br>* - Serial Flash : 4 MB                                                                                                    |                                                                                                    |
| $* -$ SDK Version : V3.1.0.0 GEN                                                                                                    |                                                                                                    |
|                                                                                                    | * - F/W Uersion : FRTOS-GEN01-01-14071-000000<br>* - F/W Build Time : Apr 5 2021 10:42:37<br>* - Boot Index : 0 |
|                                                                                                    |                                                                                                    |
|                                                                                                    |                                                                                                    |
|                                                                                                    |                                                                                                    |
| System Mode : Soft-AP (1)                                                                                                    |                                                                                                    |
| >>> DHCP Server Started<br>>>> DA16x Supp Ver2.7 - 2020_07<br>>>> Add SoftAP Inteface (softap1)<br>$>>$ MAC address (softap1) : d4:3d:39:10:cc:79<br>>>> softap1 interface add OK<br>>>> AP Operating Channel: AUTO<br>>>> Soft-AP ACS : ideal ch is 10 |                                                                                                    |
| >>> Network Interface (wlan1) : UP<br>BSS Isolate Disabled                                                                                                    |                                                                                                    |
| Soft-AP is Ready (d4:3d:39:10:cc:79)                                                                                                    |                                                                                                    |

**Figure 14: AP Setup Completed**

Once all settings are made as given above, the configuration is saved, and the system will reboot. A message is printed that Soft-AP mode started successfully. See Figure 14.

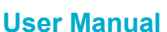

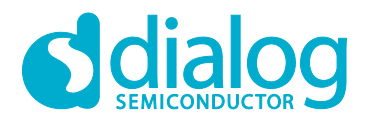

# **6 Ping Test**

DA16200 has a command ping to verify communication test (Ping Test).

## **6.1 Test Setup**

For a communication test (Ping Test) there are two stations (DA16200 and Laptop) and an Access Point (AP) required. Both must be connected to the same sub-network AP. See Figure 15. DA16200 must be connected to the AP via WI-FI, and the laptop must be connected to the AP with an Ethernet cable. After configuration, DA16200 will be ready for the test. In this test, a Ping application that runs on the laptop acts as a network peer that sends a unicast packet to DA16200. This is to check if DA16200 can successfully wake up and receive the unicast packets in real-time.

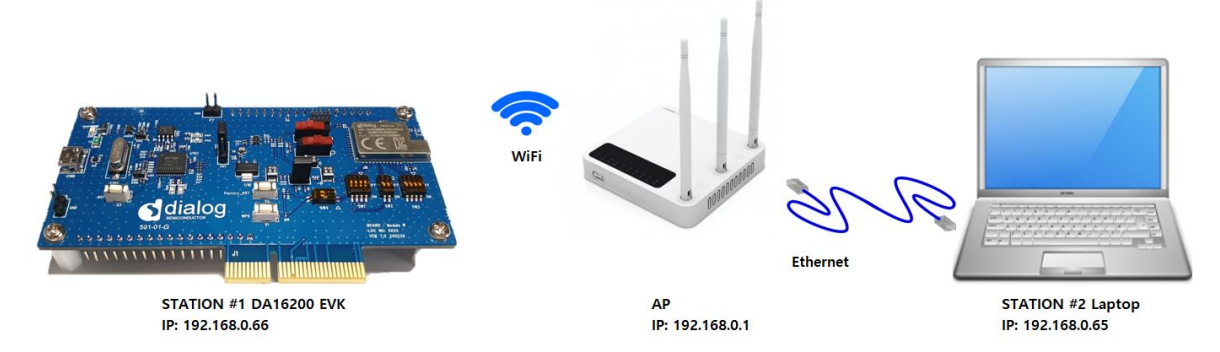

#### **Figure 15: Ping Test Environment**

- 1. Run the command window as administrator.
- 2. Type command ipconfig to see what the IP address is of the laptop. See Figure 16. For example: the laptop's IP is 192.168.0.65, and the Default Gateway IP is 192.168.0.1

| Connection-specific DNS Suffix .: |  |  |                                                                         |
|-----------------------------------|--|--|-------------------------------------------------------------------------|
|                                   |  |  | - Link-local IPv6                Address : fe80::9809:ccc1:b552:e47f%19 |
| - IPv4 Address. 192.168.0.65      |  |  |                                                                         |
| - Subnet Mask 255.255.255.0       |  |  |                                                                         |
| Default Gateway 192.168.0.1       |  |  |                                                                         |

**Figure 16: Ethernet IP Address Assign**

3. Run the DA16200 terminal window and set DA16200 in Station mode (see Section 5.3). For example: the assigned IP of DA16200 is 192.168.0.66. See Figure 17.

| Connection COMPLETE to 88:36:6c:42:79:6c                                                                                                    |
|----------------------------------------------------------------------------------------------------|
| -- DHCP Client WLANO: SEL<br>-- DHCP Client WLANO: REQ<br>-- DHCP Client WLANO: BOUND<br>Assigned $addr$ : 192.168.0.66<br>netmask : 255.255.255.0 |
| gateway : 192.168.0.1<br>DNS addr : 168.126.63.1                                                                                                   |
| DHCP Server IP : 192.168.0.1<br>Lease Time        : 02h 00m 00s<br>: 01h 40m 00s<br>Renewal Time                                                   |

**Figure 17: DA16200 IP Address Assign**

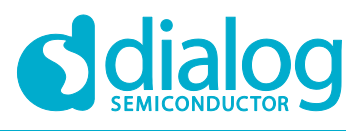

## **6.2 Add ARP Record**

This section describes how to add a DHCP assigned IP address to the ARP table and to change that IP address from a dynamic to a static IP address.

Since retransmission logic is not included in the higher protocol (TCP/UDP), an additional ARP record is required for ping tests between the laptop and the DA16200.

1. Use command arp -s 192.168.0.66 ec-9f-f9-32 to add an ARP record manually.

#### **NOTE**

When you set the ARP cache to static with command  $_{\text{aTO}}$  -s on higher versions of Windows, you may get an error like Failed to add ARP entry, Access is denied.

It is recommended to use command netsh to change the network settings.

- 2. Do the following steps to change the ARP record to a static IP address:
	- a. Use command  $\arg -a$  to view the ARP table of the network interface. See Figure 18.

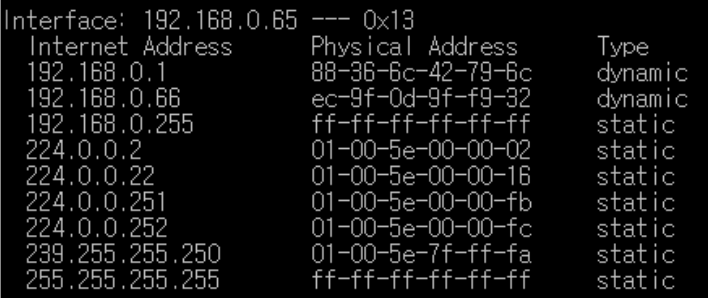

For example: C:\WINDOWS\system32>arp -a

**Figure 18: Check ARP Record**

b. Use command netsh interface show interface to find the interface name. See Figure 19. For example: C:\WINDOWS\system32>netsh interface show interface

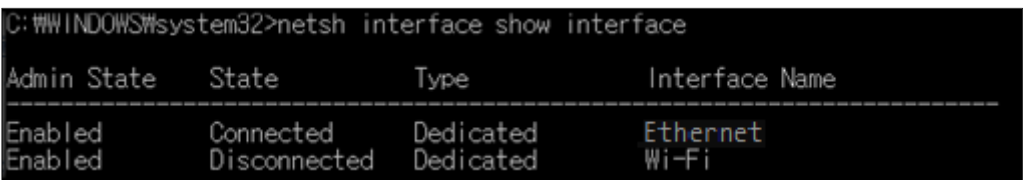

#### **Figure 19: Interface Name for ARP Record**

c. Use the interface name found for DA16200 to set the ARP cache to static with command C:\WINDOWS\system32> netsh interface ipv4 add neighbors "<Interface Name>" "<IP>" "<MAC>". See Figure 20.

For example: C:\WINDOWS\system32> netsh interface ip add neighbors "Ethernet" "192.168.0.66" "ec-9f-0d-9f-f9-32"

d. Use command  $\text{arp } -a$  on the laptop to check if the ARP cache is configured correctly. See Figure 20.

For example: C:\WINDOWS\system32>arp -a

DA16200's IP address 192.168.0.66 is added to the ARP table as a static type.

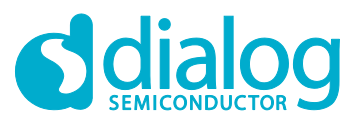

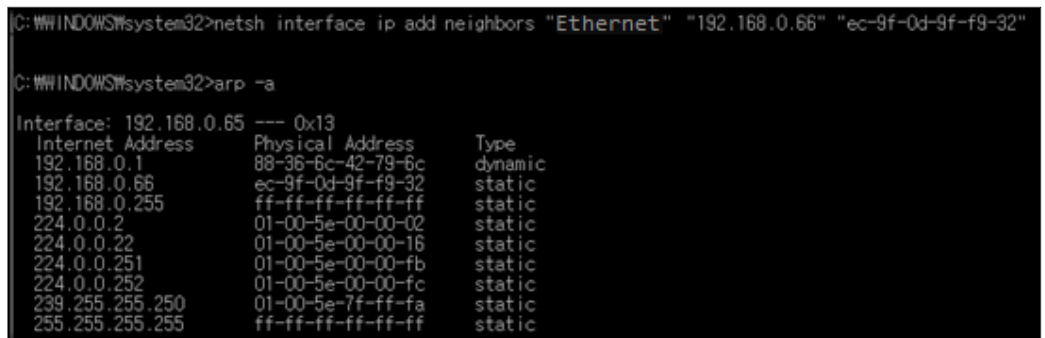

#### **Figure 20: Success ARP Record for DA16200**

e. Use command arp -d or netsh interface ip delete arpcache to initialize the ARP cache.

#### **6.3 Perform Ping Test**

Ping application is a simple generic application provided by Network Stack for network management purposes. Its main purpose is to check if a node is alive in the same subnetwork. Ping just sends out a request once and then waits for a reply. Ping prints the result only if a Reply packet arrives from the peer.

1. Run a ping on the laptop. See Figure 21. For example: C:\WINDOWS\system32>ping 192.168.0.66 -t Next, DA16200 receives the ping message and sends a reply.

| C:\\INDO\S\system32>ping 192.168.0.66 -t                                                                                                    |
|----------------------------------------------------------------------------------------------------|
| "Pinging 192.168.0.66 with 32 bytes of data<br>  Replv from 192.168.0.66;<br>bytes=32 time=135ms TTL=128<br>Reply from 192.168.0.66:<br>bytes=32 time=2623ms TTL=128<br> Reply from 192.168.0.66:<br>bytes=32 time=5ms TTL=128<br> Reply from 192.168.0.66:<br>bytes=32 time=2451ms TTL=128<br>Reply from 192.168.0.66:<br>bytes=32 time=16ms TTL=128<br> Reply from 192.168.0.66:<br>bytes=32 time=2473ms TTL=128<br> Reply from 192.168.0.66:<br>bvtes=32 time=11ms TTL=12B<br>Reply from 192.168.0.66:<br>bytes=32 time=2478ms TTL=128<br>  Reply from 192.168.0.66:<br>bvtes=32 time=14ms TTL=128<br>Reply from 192.168.0.66:<br>bytes=32 time=2567ms TTL=128<br> Reply from 192.168.0.66:<br>bvtes=32 time=11ms TTL=128<br> Reply from 192.168.0.66:<br>bvtes=32 time=2458ms TTL=128<br>  Reply from 192.168.0.66;<br>bytes=32 time=34ms TTL=128<br> Reply from 192.168.0.66:<br>bytes=32 time=2466ms TTL=128<br> Reply from 192.168.0.66:<br>bvtes=32 time=11ms TTL=128<br>Reply from 192.168.0.66:<br>bvtes=32 time=2461ms TTL=128<br>Reply from 192.168.0.66:<br>bvtes=32 time=13ms TTL=128<br>  Reply from 192.168.0.66:<br>bvtes=32 time=2549ms TTL=128<br>  Reply from 192.168.0.66;<br>bvtes=32 time=21ms TTL=128<br>bvtes=32 time=2511ms TTL=128<br> Reply from 192.168.0.66:<br> Reply from 192.168.0.66:<br>bvtes=32 time=9ms TTL=128<br>llReauest timed out. |
| "Ping statistics for 192.168.0.66 <br>Packets: Sent = 22, Received = 21, Lost = 1 (4% loss)<br>Approximate round trip times in milli-seconds:<br>Minimum = 5ms, Maximum = 2623ms, Average = 1205ms                                                                                                    |
| ∥Control−C                                                                                                    |

**Figure 21: Ping Test**

#### **NOTE**

If you have multiple network interfaces enabled, then put the arp entry under the specific interface. For example: arp -s 192.168.20.52 aa-ff-00-88-66-80 –S 192.168.100.100 192.168.100.100 is the interface from which the ping command should be sent. In this case, specifying the network interface is required in the ping command. For example: ping 192.168.20.52 –S 192.168.100.100

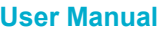

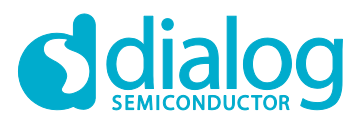

# **7 Throughput Test**

DA16200 has command iperf to measure the packet transfer performance. This is known as the throughput test. To do the throughput test, prepare the DA16200 to operate in Station mode (see Section 5.1). This section shows the throughput test with the use of a TCP client/server protocol.

## **7.1 Test Setup**

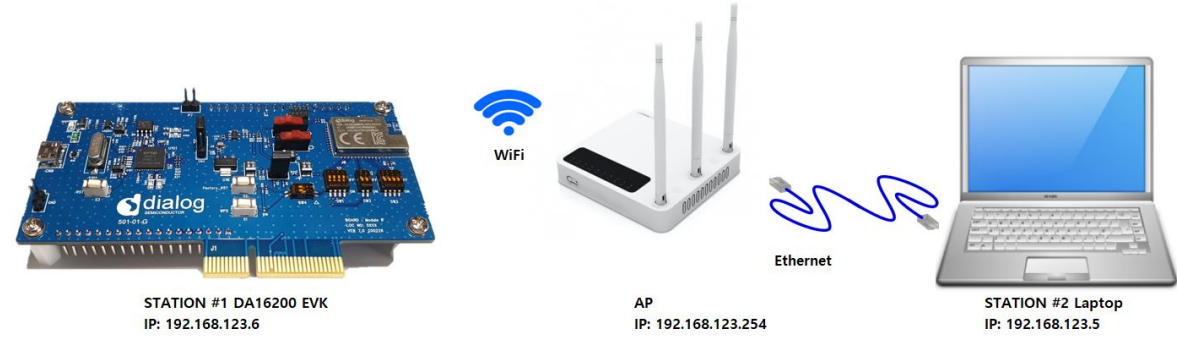

**Figure 22: Iperf Test Environment**

The Iperf tool should be ready on your laptop. **Iperf Version 2.0.5** is recommended.

To set up Iperf tool, do the following:

- 1. Download Iperf from https://iperf.fr/iperf-download.php.
- 2. Create a folder called **Iperf** on your drive C.
- 3. Unzip the downloaded file and move the contents to the Iperf folder.
- 4. Prepare the DA16200 to operate in Station mode. See Sections 5.1 to 5.3.
- 5. Use command iperf or iperf -h to see the available options in Iperf. See Figure 23.
	- For example: [/DA16200/NET] # iperf

|                  | Usage: iperf [-s -c host][options]<br>$iperf$ $[-h]$ $[-v]$                                                                                                    |  |
|------------------|----------------------------------------------------------------------------------------------------|--|
| Client/Server:   | -i seconds between periodic bandwidth reports<br>-u use UDP rather than TCP<br>-p, # server port to listen on/connect to<br>-f, [kmKM] format to report: Kbits, Mbits, KBytes, MBytes<br>finsh service<br>-d<br>ex) iperf -d -c -u : udp clinet<br>iperf -d -c : tcp clinet<br>iperf -d -u : udp server<br>iperf -d : tcp server                                                                                                    |  |
| Server specific: | -s run in server mode<br>-T # Rx Time Out Min:1 sec. 'F' Forever                                                                                                    |  |
| client specific: | -c <host> run in client mode, connecting to <host><br/>-t # time in seconds to transmit for (default 10 secs)<br/>tcp API mode default:socket 1:basic tcp 2:altcp<br/><math>-x</math> #<br/>Transmit delay, tick <math>1 \sim 100</math><br/><math>\mathbb{I}^{\mathsf{Y}}</math><br/>#<br/>PacketSize option (UDP default 1470, IPv6 1448 TCP 1000)<br/>UDP Tx packet number<br/><math>-n</math> #<br/>Pair Index <math>(0,1,2)</math><br/><math>-P</math>, #<br/>(default Max, Step 1~100 Mbps)<br/>use Main Packet Pool<br/><math>-O</math></host></host> |  |
| Miscellaneous:   | -h<br>print this message<br>print version<br>$-\mathsf{v}$<br>$\lfloor$ /DA16200/NET] #                                                                                                    |  |

**Figure 23: Iperf Test Command**

#### **7.2 Iperf Test with Client Mode**

To set up the Iperf test with Client mode, do the following:

- 1. Connect the laptop you want to use as a server to the AP.
- 2. In the command window, use the command ipconfig/all to find the IP address. See Figure 24.

**User Manual Revision 1.0 05-Apr-2021**

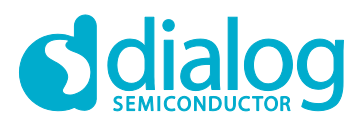

| thernet adapter Ethernet:          |                                                                   |  |
|------------------------------------|-------------------------------------------------------------------|--|
| Connection-specific DNS Suffix . : |                                                                   |  |
|                                    | Description : Realtek PCIe GBE Family Controller                  |  |
|                                    | Physical Address. 58-20-B1-40-45-B3                               |  |
| DHCP Enabled. Yes                  |                                                                   |  |
| Autoconfiguration Enabled Yes      |                                                                   |  |
|                                    | Link-local IPv6 Address : fe80::9809:ccc1:b552:e47f%19(Preferred) |  |
|                                    | IPv4 Address. 192.168.123.5(Preferred)                            |  |
| Subnet Mask 255.255.255.0          |                                                                   |  |
|                                    | Lease Obtained. Saturday, August 24, 2019 9:27:47 AM              |  |
|                                    | Lease Expires : Saturday, August 24, 2019 11:27:46 AM             |  |
| Default Gateway 192.168.123.254    |                                                                   |  |
|                                    | DHCP Server 192.168.123.254                                       |  |
| DHCPv6 IAID 89661617               |                                                                   |  |
|                                    | DHCPv6 Client DUID. : 00-01-00-01-23-3E-21-DA-58-20-B1-40-45-B3   |  |
| DNS Servers 168.126.63.1           |                                                                   |  |
|                                    | 168, 126, 63, 2                                                   |  |
| NetBIOS over Topip. Enabled        |                                                                   |  |

**Figure 24: Check IP Address**

#### **NOTE**

The IP address can be different depending on the home AP setting.

- 3. For stable Iperf testing, run the Windows Security APP to turn off the network firewall.
	- It is recommended to disable the laptop from all network firewalls before attempting a test. See Figure 25.

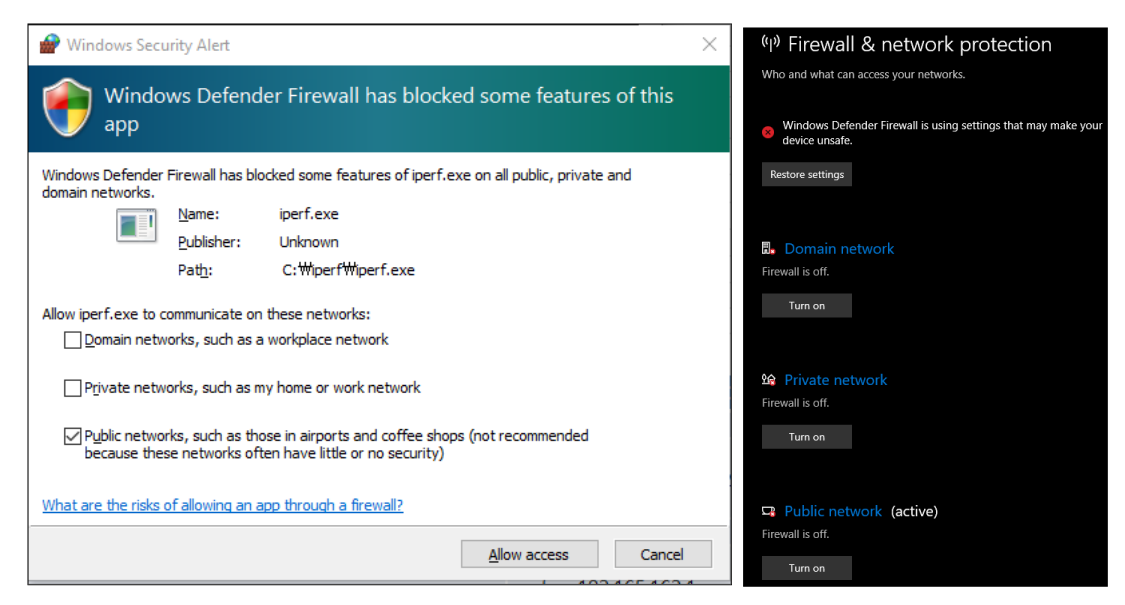

**Figure 25: Disable Firewall for Iperf Test**

4. In the command window, move to the directory where Iperf is installed, and type  $i$  =  $s$  to configure the TCP server.

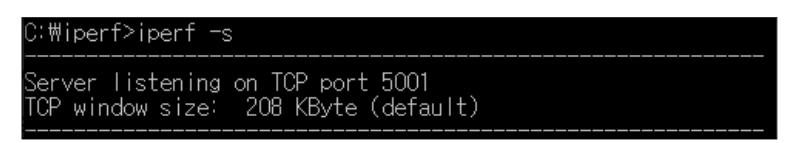

**Figure 26: Run Iperf Server on PC**

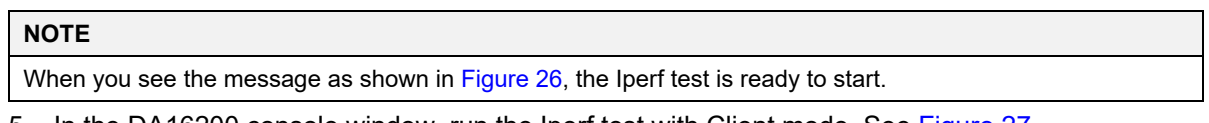

5. In the DA16200 console window, run the Iperf test with Client mode. See Figure 27.

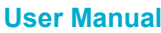

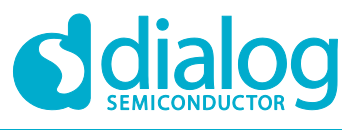

#### **DA16200 Evaluation Kit**

- For example: [/DA16200/NET] #iperf -c 192.168.123.5 -t 5 -i 1
	- The format of the command type is:
	- iperf [-s/-c] [DESTINATION IP] (-u) -i [INTERVAL TIME] -t [TEST TIME]

|                     | [/DA16200/NET] # iperf -I wlan0 -c 192.168.123.5 -t 5 -i 1 |               |                                         |                    |
|---------------------|------------------------------------------------------------|---------------|-----------------------------------------|--------------------|
| [/DA16200/NET] #    |                                                            |               |                                         |                    |
|                     | [[TCP] Transmit Test (Client) ==> 192.168.123.5:5001       |               |                                         |                    |
| TCP TX:[ No ]       | ∣ Intervall ⊹                                              | ITransferI -  | [Bandwidth] Providence in the following | [Dst IP:Port]      |
| TCP TX:[0001]       | $0.00 - 1.00$                                              | 2.043 MBytes  | 17.146 Mbits/sec                        | 192.168.123.5:5001 |
| TCP TX:[0002]       | $1.00 - 2.00$                                              | 2.110 MBytes. | 17.706 Mbits/sec                        | 192.168.123.5:5001 |
| TCP_TX:[0003]       | $2.00 - 3.00$                                              | 2.074 MBytes  | 17.403 Mbits/sec                        | 192.168.123.5:5001 |
| $[TCP_TX: [0004] ]$ | $3.00 - 4.00$                                              | 2.110 MBytes  | 17.706 Mbits/sec                        | 192.168.123.5:5001 |
| MTCP TX:[0005]      | $4.00 - 5.00$                                              | 2.081 MBytes  | 17.461 Mbits/sec                        | 192.168.123.5:5001 |
| $[TCP_TX: [Total]]$ | $0.00 - 5.01$                                              | 10.443 MBytes | 17.487 Mbits/sec                        | 192.168.123.5:5001 |

**Figure 27: Run Iperf Client on the DA16200**

#### **7.3 Iperf Test with Server Mode**

A server mode test should be run with a configuration that is opposite to that of client mode. In this case, the DA16200 is prepared as a server. The laptop becomes a client and sends data to the DA16200.

1. In the DA16200 console window, check the assigned IP address for DA16200 as in Figure 28.

| Connection COMPLETE to b8:55:10:e0:98:0a                                            |                                                                                                    |
|-------------------------------------------------------------------------------------|----------------------------------------------------------------------------------------------------|
| DHCP Client WLANO: SEL<br>H- DHCP Client WLANO: REQ<br>H-- DHCP Client WLANO: BOUND | Assigned addr : 192.168.123.6<br>netmask : 255.255.255.0<br>gateway : 192.168.123.254<br>DNS addr : 168.126.63.1 |
| Lease Time : 02h 00m 00s<br>Renewal Time   : 01h 00m 00s                            | DHCP Server IP : 192.168.123.254                                                                                 |

**Figure 28: Check the IP Address of DA16200**

- 2. Run the Iperf test with Server mode on the DA16200 console window. See Figure 29.
	- For example: [/DA16200/NET] # iperf -I wlan0 -s

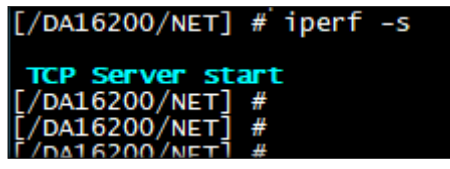

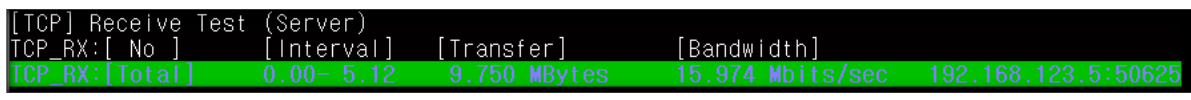

#### **Figure 29: Run Iperf Server on Terminal**

- 3. In the command window, run the Iperf test with Client mode. See Figure 30.
	- For example: C:\iperf>iperf -c 192.168.123.6 -t 5 -i 1

**User Manual Revision 1.0 05-Apr-2021**

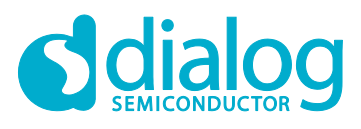

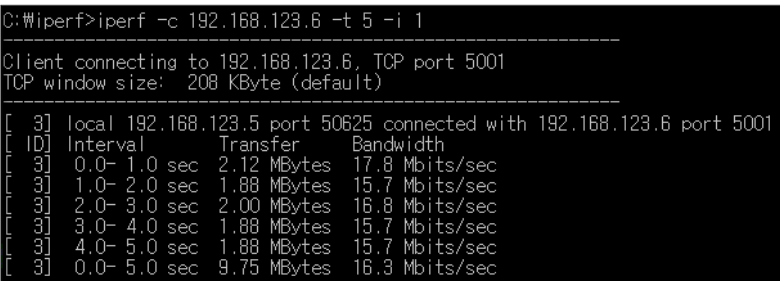

**Figure 30: Run Iperf Client on the Laptop**

**User Manual Revision 1.0 05-Apr-2021**

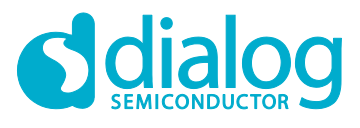

# **8 DA16200 Commands**

The DA16200 has various console commands to operate its functions. The UART0 interface connects the console with a serial terminal tool. Some commands in the following sections may be disabled according to the SDK's features configuration.

## **8.1 Console Commands**

The DA16200 console commands are categorized as follow:

```
● root
   ○ [/DA16200] #
  sys
   ○ [/DA16200/SYS] #
● nvram
   ○ [/DA16200/NVRAM] #
● net
   ○ [/DA16200/NET] #
  user
   ○ [/DA16200/USER] #
```
Use command help or  $?$  (Question mark) to list the available commands and options.

There is a function to display the console command history, and up to five commands can be saved. Use the following keys and characters to access the history function:

- ↑ or ↓ (arrow key) on your keyboard: show the command history one by one
- ! (Exclamation mark): view the list of the command history
- ! (Exclamation mark) + Number: select and execute one previous command in the list

It is possible to move between categories. Use these options:

- top: move to the highest rank, root
- up: move to one step upper-rank category
- Category command (for example, sys, nvram, net): move to the category. To run each command of each category, go to the category first, or prefix the category name to the command as shown in the example:
	- net
	- net.ifconfig

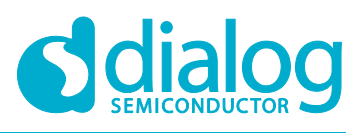

#### **8.1.1 Root Commands**

#### **Table 2: Root Commands**

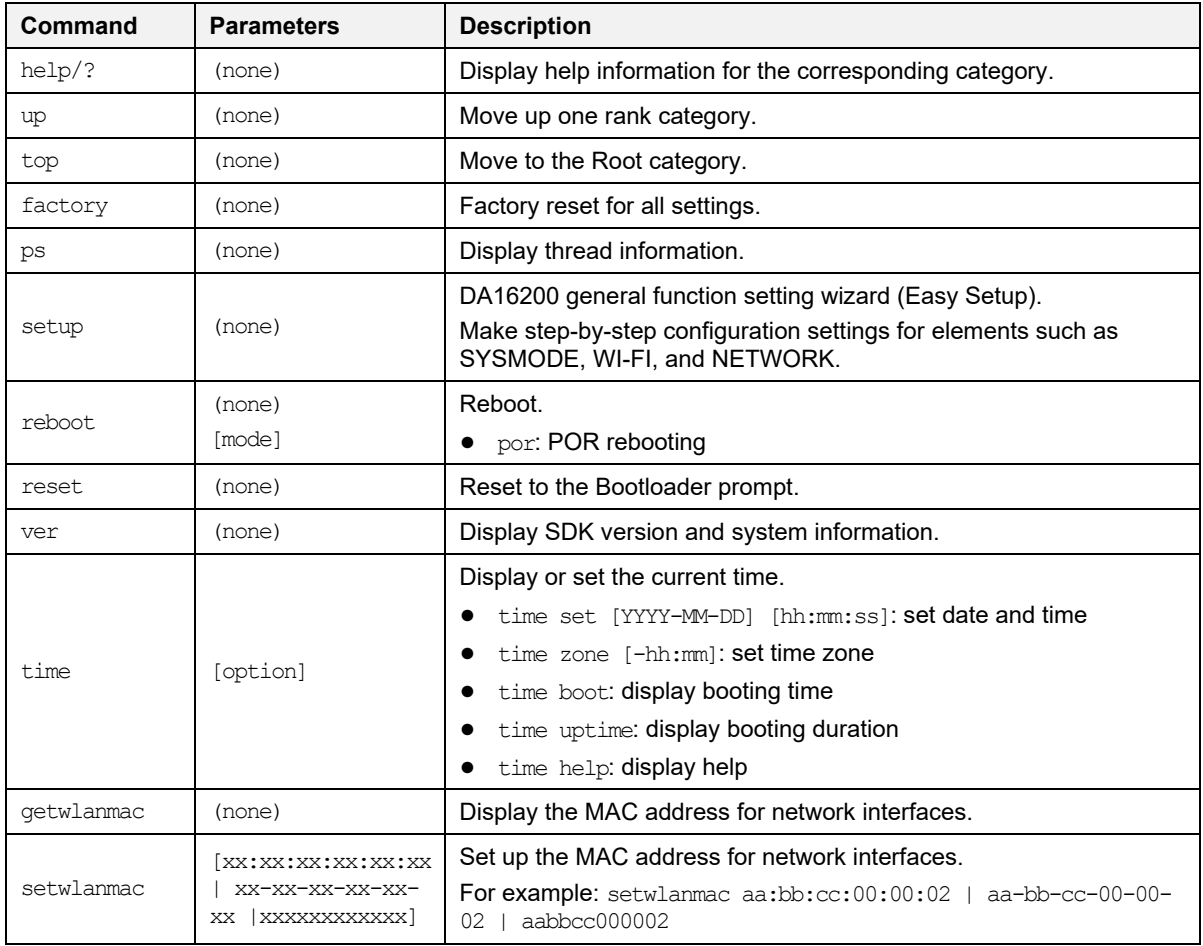

### **8.1.2 Network Commands**

To move to the network command category, type the command net.

#### **Table 3: Network Commands**

![](_page_21_Picture_319.jpeg)

#### **User Manual Revision 1.0 05-Apr-2021**

![](_page_22_Picture_1.jpeg)

#### **DA16200 Evaluation Kit**

![](_page_22_Picture_329.jpeg)

![](_page_23_Picture_1.jpeg)

#### **8.2 CLI command**

#### **8.2.1 Overview**

The DA16200 supplicant plays a key role in providing users with Wi-Fi functionality. Major functions include IEEE 802.11 management frame, various security functions (WPA and RSN by IEEE 802.11i), and Command Line Interface (CLI) to control DA16200 Wi-Fi performance.

The CLI in DA16200 can execute commands in the network command state.

For example, in the Station mode, the network information of DA16200 is obtained with CLI command: [/DA16200/NET] cli status. See Figure 31.

| [/DA16200] # net<br>Command-List is changed, "NET" |
|----------------------------------------------------|
| /DA16200/NET] # cli_status                         |
| staO                                               |
| mac address=ec:9f:0d:9f:ff:fe                      |
| bssid=88:36:6c:42:79:6c                            |
| ssid=ACST AC TEST2                                 |
| li d=0                                             |
| mode=STATION                                       |
| bairwise cipher=CCMP                               |
| group cipher=CCMP                                  |
| kev mamt=WPA2-PSK                                  |
| channe I =1                                        |
| Wpa state=COMPLETED                                |
| handshake state=3                                  |
| /DA16200/NET] #                                    |

**Figure 31: CLI Check**

#### **8.2.2 CLI Format**

There are four CLI formats (Type A~D):

- Read/Write Parameter (Type A)
	- Read: [/DA16200/NET] # cli [CLI]
	- Write: [/DA16200/NET] # cli [CLI] <VALUE>
- Write Only Parameter (Type B)
	- [/DA16200/NET] # cli [CLI] <VALUE> or cli [CLI] <OPTION> <VALUE>
- Read Only Parameter (Type C)
	- [/DA16200/NET] # cli [CLI] or cli [CLI] <OPTION>
- Execution Parameter (Type D)
	- [/DA16200/NET] # cli [CLI] or cli [CLI] < OPTION>

#### **8.2.3 Common Commands**

#### **Table 4: CLI Commands in Common Mode**

![](_page_23_Picture_212.jpeg)

![](_page_23_Picture_213.jpeg)

 $\overline{a}$ 

![](_page_24_Picture_1.jpeg)

### **DA16200 Evaluation Kit**

![](_page_24_Picture_217.jpeg)

 $\overline{a}$ 

![](_page_25_Picture_1.jpeg)

#### **DA16200 Evaluation Kit**

![](_page_25_Picture_310.jpeg)

![](_page_26_Picture_1.jpeg)

![](_page_26_Picture_199.jpeg)

## **8.2.4 STA Commands**

![](_page_26_Picture_200.jpeg)

![](_page_26_Picture_201.jpeg)

![](_page_27_Picture_1.jpeg)

#### **8.2.5 Soft-AP Commands**

#### **Table 6: CLI Commands on Soft-AP Mode**

![](_page_27_Picture_219.jpeg)

![](_page_28_Picture_1.jpeg)

#### **DA16200 Evaluation Kit**

![](_page_28_Picture_315.jpeg)

#### **User Manual Revision 1.0 05-Apr-2021**

![](_page_29_Picture_1.jpeg)

## **DA16200 Evaluation Kit**

![](_page_29_Picture_267.jpeg)

**User Manual Revision 1.0 05-Apr-2021**

![](_page_30_Picture_1.jpeg)

#### **DA16200 Evaluation Kit**

![](_page_30_Picture_203.jpeg)

#### **8.2.6 Advanced Commands**

#### **Table 7: Advanced CLI Commands**

![](_page_30_Picture_204.jpeg)

![](_page_31_Picture_1.jpeg)

# **9 Firmware Update**

The security features of DA16200 support Secure Boot to avoid booting with fake or untrusted images and to protect against being hacked. The DA16200 SoC includes a security hardware block called CryptoCell-312 (CC312). With proper security keys and certificates installed (in OTP and images), the DA16200 can boot in a secure mode.

#### **NOTE**

Secure Boot operation of the DA16200 FreeRTOS will be supported from the DA16200 FreeRTOS SDK Official Release version.

This feature is not provided in the current Alpha/Draft SDK package.

The DA16200 requires two images. With a serial terminal tool, each image can be loaded individually into the DA16200.

- <Bootloader image>: also known as Second Bootloader
	- DA16200\_[image\_type]-[vendor]-[major]-[minior]- [customer ver] [sflash model].img
		- [Image\_type]: Bootloader (FBOOT), or Main (FRTOS)
		- [vendor]: Internal use by vendor
		- [major]: Major version
		- [minor]: Minor version or SDK patch version
		- [customer\_ver]: User-configurable customer version
		- [sflash\_model]: sflash model or type used
	- O For example: DA16200 FBOOT GEN01-01-XXXX-000000 IS25WP016D.img
- <Main image>: includes RTOS and applications
	- O For example: DA16200 FRTOS GEN01-01-XXXX-000000.img

#### **9.1 Flash MAP**

DA16200 provides two image sets: #0 and #1. It is possible to use these regions for each image set and change the index of the booting image set. The default value of the Boot Index points to #0.

![](_page_31_Picture_290.jpeg)

#### **Table 8: 2 MB Serial Flash Memory Map**

#### **Table 9: 4 MB Serial Flash Memory Map**

![](_page_31_Picture_291.jpeg)

![](_page_32_Picture_1.jpeg)

#### **9.2 Bootloader Image**

<Bootloader image> is also known as the second bootloader, which is the first thing loaded into memory for a factory-created DUT (for example, with an empty flash).

Note that this image has SFDP information, which is important sflash type information, so always load this image before other images are loaded.

If you get a new SDK, then always load the <Bootloader image> first.

- 1. Power on the DA16200 board.
- 2. At the [/DA16200] prompt, type reset to go to the Mask ROM prompt [MROM]. See Figure 32.

| /DA16200  # reset |                                            |
|-------------------|--------------------------------------------|
|                   |                                            |
|                   |                                            |
|                   |                                            |
| ×                 | FCI – FC9K MaskROM BootLoader              |
|                   |                                            |
| ×                 | Cortex-M4 (XTAL 40000 KHz, SYS 120000 KHz) |
| ×                 | Console Baud Rate : 0 (00000000)           |
| ×                 | HW Version Num. : fc905010                 |
| ×                 | Build Option : RomALL                      |
| ×                 | RoSDK Date & Time : Mar 13 2019 13:05:45   |
| ×                 | Build Date & Time : Mar 13 2019 13:11:24   |
| ×                 | http://www.fci.co.kr                       |
|                   |                                            |
|                   |                                            |
|                   |                                            |
| MROM              |                                            |

**Figure 32: Mask ROM**

3. At the [MROM] prompt, type loady boot. See Figure 33.

```
[MROM] loady boot
Load Addr: 000f6684
To cancel a session, press Ctrl+X<br>Load Y-Modem (Load Offset:f6684)
cс
xyzModem - CRC mode, 7(SOH)/29(STX)/O(CAN) PKTs, 9 retries, err:Timed o
ut
## Total Size
                        = 0 \times 00007070 = 28784 Bytes
[MROM]
```
#### **Figure 33: Bootloader Prompt on Command Window**

- 4. To select the image file for the **Bootloader**, choose menu **File** > **Transfer** > **YMODEM** > **Send**. See Figure 34.
	- O For example: DA16200 FBOOT GEN01-01-XXXX-000000 IS25WP016D.img
	- The result is printed at the end of the transfer Please ignore any messages like "err:.."

![](_page_32_Picture_183.jpeg)

![](_page_33_Picture_1.jpeg)

| Eile | Edit<br>Setup Control                                                    | Window                              | Help          |                   |         |
|------|--------------------------------------------------------------------------|-------------------------------------|---------------|-------------------|---------|
|      | New connection<br>Duplicate session<br>Cygwin connection                 | $Alt + N$<br>$Alt + D$<br>$Alt + G$ |               |                   |         |
|      | Log<br>Comment to Log<br><b>View Log</b><br>Show Log dialog<br>Send file |                                     |               |                   |         |
|      | Transfer                                                                 | Ŷ.                                  | Kermit        | $\mathbf{r}$      |         |
|      | SSH SCP                                                                  |                                     | XMODEM        | $\mathcal{P}$     |         |
|      | Change directory                                                         |                                     | YMODEM        | $\mathbf{\bar{}}$ | Receive |
|      | Replay Log                                                               |                                     | ZMODEM        | $\mathcal{P}$     | Send    |
|      | <b>TTY Record</b>                                                        |                                     | <b>B-Plus</b> | $\rightarrow$     |         |
|      | <b>TTY Replay</b>                                                        |                                     | Quick-VAN     | >                 |         |
|      | Print                                                                    | $Alt + P$                           |               |                   |         |
|      | <b>Disconnect</b>                                                        | $Alt + I$                           |               |                   |         |
|      | Exit                                                                     | $Alt + Q$                           |               |                   |         |
|      | Exit All                                                                 |                                     |               |                   |         |

**Figure 34: Load Image File**

## **9.3 Main RTOS Image**

This <Main image> contains RTOS, Wi-Fi libraries, and system/user applications.

1. At the [MROM] prompt, type loady 23000. See Figure 35.

#### **NOTE**

DA16200 has a different address based on flash size and boot index (the default is 4 MB).

The RTOS address map register depends on the flash memory size. Therefore, the address must be 0x23000 for boot index 0 or 0x1E2000 for boot index 1. In this case, at the [MROM] prompt, type loady 23000 or loady 1e2000.

If the customer/developer uses a 2 MB SFLASH MAP for the application, the address must be 0x23000 for boot index 0 or 0x10B000 for boot index 1. In this case, at the [MROM] prompt, type loady 23000 for boot index #0 or loady 10B000 for boot index #1.

For more details, please refer to DA16200 SDK Programmer Guide [2].

![](_page_33_Picture_169.jpeg)

#### **Figure 35: Main Image Prompt on Command Window**

- 2. To select the <Main image> file, choose menu **File** > **Transfer** > **YMODEM** > **Send**. See Figure 36.
	- O For example: DA16200 FRTOS GEN01-XX-YYYY-ZZZZZZ.img

![](_page_33_Picture_170.jpeg)

![](_page_34_Picture_1.jpeg)

| Eile | Edit<br>Setup<br>Control                                                 | Window                              | Help          |                       |         |
|------|--------------------------------------------------------------------------|-------------------------------------|---------------|-----------------------|---------|
|      | New connection<br>Duplicate session<br>Cygwin connection                 | $Alt + N$<br>$Alt + D$<br>$Alt + G$ |               |                       |         |
|      | Log<br>Comment to Log<br><b>View Log</b><br>Show Log dialog<br>Send file |                                     |               |                       |         |
|      | Transfer                                                                 | Ŷ.                                  | Kermit        | $\mathbf{r}$          |         |
|      | SSH SCP                                                                  |                                     | <b>XMODEM</b> | $\mathcal{P}$         |         |
|      | Change directory                                                         |                                     | YMODEM        | $\mathbf{\mathbf{z}}$ | Receive |
|      | Replay Log                                                               |                                     | ZMODEM        | $\mathcal{P}$         | Send    |
|      | <b>TTY Record</b>                                                        |                                     | <b>B-Plus</b> | >                     |         |
|      | <b>TTY Replay</b>                                                        |                                     | Quick-VAN     | >                     |         |
|      | Print                                                                    | $Alt + P$                           |               |                       |         |
|      | <b>Disconnect</b>                                                        | $Alt + I$                           |               |                       |         |
|      | Exit                                                                     | $Alt + Q$                           |               |                       |         |
|      | Exit All                                                                 |                                     |               |                       |         |

**Figure 36: Load Image File**

- 3. If the three images are loaded, then at the [MROM] prompt, type boot to boot your images.
- 4. Run factory reset as shown in Figure 37.

![](_page_34_Picture_74.jpeg)

**Figure 37: Factory Mode Prompt on Command Window**

Now firmware update is done.

![](_page_35_Picture_1.jpeg)

#### **DA16200 Evaluation Kit**

#### **9.4 Download Image with Script (Macro)**

You can download all images automatically with the use of a script.

- 1. In the **Control** menu, select **Macro**.
- 2. In the **MACRO: Open macro** dialog box, choose a **.ttl** file. See Figure 38.

![](_page_35_Picture_136.jpeg)

**Figure 38: Load Macro**

3. The download starts with the bootloader image. See Figure 39.

![](_page_35_Picture_10.jpeg)

**Figure 39: Download Bootloader**

4. Download RTOS image. See Figure 40.

![](_page_36_Picture_1.jpeg)

![](_page_36_Picture_101.jpeg)

#### **Figure 40: Download RTOS Image**

5. DA16200 will boot automatically after all images are downloaded.

![](_page_36_Picture_102.jpeg)

![](_page_37_Picture_1.jpeg)

## **9.5 SFDP Checking**

SFDP information of SFLASH is added to the boot loader image. When the boot loader image loads into the DA16200, SFDP information is copied to the Retention Memory.

However, under certain conditions, the ROM of the DA16200 has the task to clear the contents of Retention Memory. If the SFDP information in the Retention Memory is deleted due to certain conditions, the bootloader image should be loaded again. In this case, we recommend that the **boot loader image** and the **other two image files** (RTOS and SLIB) are loaded again.

If the images load normally, then use the command  $\frac{1}{2}$  /DA16200]  $\frac{1}{2}$  brd f80000 100 to check if the SFPD information is copied to the Retention Memory. See Figure 41.

Example code to read the Retention Memory and check if SFDP is alive:

● [/DA16200] # brd f80000 100

| l /DA16200 l  | # brd f80000 100                                  |              |                 |       |          |       |     |       |     |                                  |    |       |                                                 |                |          |    |                                                                                                    |
|---------------|---------------------------------------------------|--------------|-----------------|-------|----------|-------|-----|-------|-----|----------------------------------|----|-------|-------------------------------------------------|----------------|----------|----|----------------------------------------------------------------------------------------------------|
| l 00F80000 l  |                                                   | 00 00 00     |                 |       |          |       |     |       |     |                                  |    |       | 02 FF FF FF FF FF FF FF FF 00 00 00 40          |                |          |    | 0                                                                                                    |
| [00F80010]    | A1                                                | -00          |                 |       |          |       |     |       |     | 91 FC CO 15 F8 20 00 30 08 00 CO |    |       |                                                 | 1 <sub>D</sub> | -00-00   |    | . 0                                                                                                   |
| ll 00F80020 l | 0B.                                               | -00          | 00              | -00   | CO D4 01 |       |     |       |     | 80 00 00 00 00 54                |    |       |                                                 | -01            | A8 5F    |    | . <b>.</b> .                                                                                          |
| li 00F80030 l | 00.                                               | -00          | 00              | 00    | 00 00 00 |       |     | 00 00 |     | 00 00                            |    | -00   | 00                                              | -00            |          | 64 | <b>THE REPORT OF A REPORT OF A REPORT</b>                                                             |
| [00F80040]    | 53 46                                             |              | 44 50           |       |          |       |     |       |     | 15 16 60 EF 00 00 40             |    | -00   | F5.                                             | -20            | E1       |    | $\ldots 0 \ldots$<br>SFDP.                                                                            |
| l 00F80050 l  | FF.                                               | $FF$ $FF$ 01 |                 |       |          |       |     |       |     | 44 EB 08 6B 08 3B 04             |    | BB EE |                                                 | -FF            | FF.      |    | $\overline{\mathbf{u}}$ $\mathbf{v}$ $\mathbf{v}$ $\mathbf{v}$ $\mathbf{v}$ $\mathbf{v}$ $\mathbf{v}$ |
| [00F80060]    | FF                                                | FF.          | -00             |       |          |       |     |       |     | FF FF FF 44 EB OC 20 OF 52 10    |    |       |                                                 | D8.            | 00 FF    |    | . D R                                                                                                 |
| li 00F80070 l |                                                   | -34          |                 |       |          |       |     |       |     | 1E F3 83 3A 00 CC CC 43 1C 62 7A |    |       |                                                 |                | 75 7A 75 |    | .4. : C . bzuzu                                                                                       |
| [00F80080]    |                                                   |              |                 |       |          |       |     |       |     |                                  |    |       | 07 CD D5 5C 42 00 EF 40 FF 7F 00 01 07 02 36 39 |                |          |    | \#B@69                                                                                                |
| [00F80090]    | : 3C FF F1 F0 FF 00 00 00 32 68 68 68 32 64 00 04 |              |                 |       |          |       |     |       |     |                                  |    |       |                                                 |                |          |    | $\langle \ldots \ldots \rangle$ 2hhh2d $\ldots$                                                       |
| [00F800A0]    |                                                   | 00 04        | -00             | 00    | 00 00 00 |       |     | 00    |     | 90 9F AB 5A                      |    |       | 05                                              | -01            | -04-06   |    | . 7 .                                                                                                 |
| [00F800B0]    | 50 66 99                                          |              |                 | -00   |          |       |     |       |     | 00 B9 AB 38 FF B7 E9 00          |    |       | 00                                              |                | 02 32 00 |    | $Pf$ . 8. $\ldots$ 2                                                                                  |
| li 00F800C0 1 |                                                   | 02 32 00 20  |                 |       |          |       |     |       |     | 00 0B 60 35 00 00 00 00 00       |    |       |                                                 | 00             | 00 00    |    | $.2. \ldots 5. \ldots$                                                                                |
| [00F800D0]    | 00.                                               | -00          | 00 <sup>2</sup> | 00    | 28 50    |       | 78  | A0    |     | 40 40 40                         |    | -80   | 00                                              | -00            | 0000     |    | $\ldots$ . (Px.000                                                                                    |
| [00F800E0]    | 00.                                               | -00          | 00              | 00    |          | FF FF | FF. | FF.   | FF. | FF.                              | FF | FF.   | FF.                                             |                |          | FF |                                                                                                    |
| li 00F800F0 1 | 5B                                                | 8A           | D5              | 7C 00 |          | 00    | -00 | -00   | 00  | 00                               | 00 | 00    |                                                 |                |          |    |                                                                                                    |

**Figure 41: SFDP**

## **9.6 Serial Flash Recovery**

When the serial flash is replaced, the flash memory map is changed, or if you think that the flash memory is corrupted, then follow the steps below to re-initialize or recover sflash and check the process:

- 1. Boot DA16200.
- 2. At the [/DA16200] # prompt, run command reset
- 3. At [MROM] prompt, run command sflash info to read serial flash information. For example, SFLASH: ef601615 This is the flash product ID of W25032JW. See also the IDs below.

W25Q32JWSNIQ: ef601615 IS25WP016D: 9d701514 IS25LQ032B: 9d401615s

- 4. Run command ymodem sfdp
- 5. In the build\SBOOT\SFDP folder, find Flash SFDP file which is corresponding to Flash ID as W25Q32JW.bin.
- 6. Run command [MROM] sflash erase 0 200000 to erase the entire flash for recovery.

![](_page_37_Picture_264.jpeg)

This command can take a long time to complete. Please wait until the [MROM] prompt appears again.

- 7. Reload all images in the specified order for serial flash recovery.
	- [MROM] loady boot
	- [MROM] loady 23000
- 8. Run command boot to boot DA16200. The image version is printed.
- 9. Initialize NVRAM for Serial Flash Recovery with the following commands:

```
User Manual Revision 1.0 05-Apr-2021
```
![](_page_38_Picture_1.jpeg)

#### **DA16200 Evaluation Kit**

[/DA16200] #

[/DA16200] # **nvram**

[/DA16200/NVRAM] # **nvedit erase sflash**

[/DA16200/NVRAM] # **nvedit clear**

[/DA16200/NVRAM] # **nvcfg update sflash**

update , sflash completed

[/DA16200/NVRAM] # **nvedit load sflash**

nvedit , load completed

[/DA16200/NVRAM] # **factory? Y**

![](_page_38_Picture_201.jpeg)

#### **Figure 42: Initialize NVRAM**

#### **9.7 Serial Flash Recovery from Boot**

If there are any memory conflicts during updating the image or errors while building the SDK, there may be a case that it cannot run DA16200. In this case, you cannot do anything in the command window. DA16200 must be forced to enter boot mode. Follow the procedure below.

- 1. Use RTC PWR KEY to power off (move to OFF position).
	- Connect the two pins. Pin 17(F CLK) and pin 18(GND) in the header Pin (J3) of the external connector of EVK. See Figure 43
	- F\_CLK is connected to Pin 21 of the module connector

![](_page_38_Figure_19.jpeg)

**Figure 43: Recovery Point in the EVK**

- 2. Use RTC\_PWR\_KEY to power on (move to ON position).
	- Boot DA16200.Turn the power on when the two pins are connected
	- Disconnect the two pins. Pin 17 (F CLK) and pin 18 (GND)
- 3. See the DA16200 go into the **BOOT** mode. See Figure 44.
- 4. At the [BOOT] # prompt, run command reset.
- 5. Do the steps in section 9.6 from step 3 to step 9.

![](_page_39_Picture_1.jpeg)

| [[OOPS Dump : c0f0]]                                                                                                    |  |
|----------------------------------------------------------------------------------------------------|--|
| [[Hard Fault]]<br>$-$ RTC Time : 00000000.00003693                                                                                                    |  |
| Register-Dump                                                                                                    |  |
| R0<br>:00093990.<br>R1<br>: 00000000.<br>R <sub>2</sub><br>$:020c7668$ ,<br>R <sub>3</sub><br>$:000 \text{c}$ cdc $8$<br>$: 000$ cb $5a4,$<br>R <sub>5</sub><br>: 000f84b4,<br>:000f7c84,<br>R6<br>R7<br>: 00000000<br>R4 |  |
| : 00000000,<br>: 00000000,<br>R9<br>R10:000cb5a4,<br>R11:000f84b4<br>R8                                                                                                    |  |
| R12:0000063c,<br><b>SP</b><br>$:000$ cce $48,$<br>$LR$ : $00002cc$ f.<br><b>PC</b><br>:0018ba2e<br>PSR : 61000000,<br>EXC : ffffffffd,                                                                                    |  |
| <b>Fault Status</b>                                                                                                    |  |
| SHCSR : 00000000,<br>CFSR : 00080000,<br>:40000000<br><b>HFSR</b><br>DFSR : 00000000,<br><b>BFAR</b><br>MMFAR : e000ed34.<br>:e000ed38                                                                                    |  |
| <b>AFSR</b><br>: 00000000,                                                                                                    |  |
| FC9K SvsInfo<br>$SICS[0] = 04300000$                                                                                                    |  |
| $sics[1] = 00000000$                                                                                                    |  |
| $STCS[2] = 00000000$<br>$STCS[3] = 00000000$                                                                                                    |  |
| $STCS[4] = 00000000$                                                                                                    |  |
| $STCS151 = 01234de2$                                                                                                    |  |
| Stack                                                                                                    |  |
| Stack-Dump (48)<br>Г0x000cce481 : 000ccE6c 0008p650 00000000 000F84F6 000F84F9 00000000 00092A98 0008077;                                                                                                    |  |
| [0x000cce68] : 00080748 000F84D8 00000176 000F84DA 000F84E9 000F84F3 00000000 00000000                                                                                                    |  |
| [0x000cce88] : 00000000 000F84F6 000F84F9 00000000 000F8544 000F84FF 000F851B 00000000                                                                                                    |  |
| FŐXÖÖÖGCEEKT : ÖÖÖÖÖÖÖÖÖ ÖÖÖÖÖÖÖÖ ÖÖÖIÖBÖD ÖÖÖ4ÖÖÖÖ ÖÖÖÖÖÖTÄ ÖÖÖÖÖÖÖÖÖ ÖÖÖBÖÄÖ77B ÖÖÖF7C7;                                                                                                    |  |
| [0x000ccee8] : 00000000 00000000 00000050 00183B69 000ccF58 000F7c78 000cB5A4 00000000                                                                                                    |  |
| Thread: umac fc9k                                                                                                    |  |
| stack ptr : 000ccef8<br>stack base: 000cc790                                                                                                    |  |
| stack end : 000ccf8b                                                                                                    |  |
| stack high: 000cccf8<br>$max$ usage: 00000094                                                                                                    |  |
| suspend : 00000000                                                                                                    |  |
| Thread Stack (32)                                                                                                    |  |
|                                                                                                    |  |
| [0x000ccf18] : 00000010 00000000 00000000 00091E40 00000006 0000265D 00003FA2 00093928<br>T0x000ccf381 : 00139414 00000000 00091E70 00000000 00000000 000cc790 00000000 00138B9I                                          |  |
| [Ox000ccf58] : 000F7c78 00000000 00091E40 00080774 00080778 00003805 00000000 00000000<br>Image Code, CRC Failed (9fc87af6 - 09aa010e, 23200)!!                                                                           |  |
| Boot Err: wrong image [400000001(01)                                                                                                    |  |
|                                                                                                    |  |
|                                                                                                    |  |
| w<br>FC9K MaskROM BootLoader<br><b>FCT</b><br>÷                                                                                                    |  |
| Cortex-M4 (XTAL 40000 KHz, SYS 120000 KHz)<br>w<br>Console Baud Rate: 0 (00000000)                                                                                                    |  |
| ÷<br>HW Version Num. : fc905010<br>Build Option : RomALL<br>W.                                                                                                    |  |
| RoSDK Date & Time : Mar 13 2019 13:05:45<br>÷                                                                                                    |  |
| ÷<br>Build Date & Time : Mar 13 2019 13:11:24<br>w<br>http://www.fci.co.kr                                                                                                    |  |
|                                                                                                    |  |
|                                                                                                    |  |
| [ <b>BOOT</b>                                                                                                    |  |
|                                                                                                    |  |

**Figure 44: Run with BOOT Mode**

#### **9.8 Boot Index Change**

To change the boot index, you must change the boot index number and then reboot. After the reboot is complete, verify that the version printed at boot and the **boot idx** values have changed.

The following console commands can change the boot index:

 $\bullet$  boot idx 0 // to boot with boot index 0

```
\bullet boot idx 1 // to boot with boot index 1
 [/DA16200] # boot_idx 1 // or boot_idx_0
[/DA16200] # reboot
 …
        **************************************************
              DA16200 SDK Information
         * -----------------------------------------------
  *
  * - CPU Type : Cortex-M4 (80MHz)
  * - OS Type : FreeRTOS 10.3.0
 * - Serial Flash : 4 MB
  * - SDK Version : V3.0.0.0 GEN Alpha
  * - F/W Version : FRTOS-GEN01-01-12942-000000
         * - F/W Build Time : Nov 10 2020 18:39:27
         * - Boot Index : 1
  *
         **************************************************
```
#### **9.9 MAC Address Checking**

By default, a MAC address is programmed in the OTP. However, if for some reason there is no MAC address or MAC address is cleared.

For example: [/DA16200] # setwlanmac aa:ff:00:00:00:00

![](_page_39_Picture_177.jpeg)

![](_page_40_Picture_1.jpeg)

#### **DA16200 Evaluation Kit**

At prompt [/DA16200] # type command getwlanmac to check where the MAC address was written. One of the following lines is displayed: MAC TYPE: OTP MAC or NVRAM MAC. See example:

[/DA16200] # **getwlanmac** MAC TYPE: OTP MAC WLAN0 - EC:9F:0D:9F:F9:34 WLAN1 - EC:9F:0D:9F:F9:35

#### **NOTE**

Each EVK should have a unique address, and the last number of address must be even.

![](_page_41_Picture_1.jpeg)

# **10 Country Codes**

## **Table 10: Country Codes**

![](_page_41_Picture_591.jpeg)

**User Manual Revision 1.0 05-Apr-2021**

![](_page_42_Picture_1.jpeg)

# **DA16200 Evaluation Kit**

![](_page_42_Picture_317.jpeg)

![](_page_43_Picture_1.jpeg)

# **Revision History**

![](_page_43_Picture_54.jpeg)

![](_page_44_Picture_1.jpeg)

#### **Status Definitions**

![](_page_44_Picture_300.jpeg)

#### **Disclaimer**

Unless otherwise agreed in writing, the Dialog Semiconductor products (and any associated software) referred to in this document are not designed, authorized or warranted to be suitable for use in life support, life-critical or safety-critical systems or equipment, nor in applications where failure or malfunction of a Dialog Semiconductor product (or associated software) can reasonably be expected to result in personal injury, death or severe property or environmental damage. Dialog Semiconductor and its suppliers accept no liability for inclusion and/or use of Dialog Semiconductor products (and any associated software) in such equipment or applications and therefore such inclusion and/or use is at the customer's own risk.

Information in this document is believed to be accurate and reliable. However, Dialog Semiconductor does not give any representations or warranties, express or implied, as to the accuracy or completeness of such information. Dialog Semiconductor furthermore takes no responsibility whatsoever for the content in this document if provided by any information source outside of Dialog Semiconductor.

Dialog Semiconductor reserves the right to change without notice the information published in this document, including, without limitation, the specification and the design of the related semiconductor products, software and applications. Notwithstanding the foregoing, for any automotive grade version of the device, Dialog Semiconductor reserves the right to change the information published in this document, including, without limitation, the specification and the design of the related semiconductor products, software and applications, in accordance with its standard automotive change notification process.

Applications, software, and semiconductor products described in this document are for illustrative purposes only. Dialog Semiconductor makes no representation or warranty that such applications, software and semiconductor products will be suitable for the specified use without further testing or modification. Unless otherwise agreed in writing, such testing or modification is the sole responsibility of the customer and Dialog Semiconductor excludes all liability in this respect.

Nothing in this document may be construed as a license for customer to use the Dialog Semiconductor products, software and applications referred to in this document. Such license must be separately sought by customer with Dialog Semiconductor.

All use of Dialog Semiconductor products, software and applications referred to in this document is subject to Dialog Semiconductor's Standard Ittions of Sale, available on the company website (www.dialog-semiconductor.com) unless otherwise stated

Dialog, Dialog Semiconductor and the Dialog logo are trademarks of Dialog Semiconductor Plc or its subsidiaries. All other product or service names and marks are the property of their respective owners.

© 2021 Dialog Semiconductor. All rights reserved.

#### **RoHS Compliance**

Dialog Semiconductor's suppliers certify that its products are in compliance with the requirements of Directive 2011/65/EU of the European Parliament on the restriction of the use of certain hazardous substances in electrical and electronic equipment. RoHS certificates from our suppliers are available on request.

# **Contacting Dialog Semiconductor**

United Kingdom (Headquarters) *Dialog Semiconductor (UK) LTD* Phone: +44 1793 757700

**Germany** 

*Dialog Semiconductor GmbH* Phone: +49 7021 805-0

#### The Netherlands

*Dialog Semiconductor B.V.* Phone: +31 73 640 8822

Email: enquiry@diasemi.com North America

*Dialog Semiconductor Inc.* Phone: +1 408 845 8500

Japan *Dialog Semiconductor K. K.* Phone: +81 3 5769 5100

#### Taiwan

*Dialog Semiconductor Taiwan* Phone: +886 281 786 222

Web site:

www.dialog-semiconductor.com

#### Hong Kong

*Dialog Semiconductor Hong Kong* Phone: +852 2607 4271

#### Korea *Dialog Semiconductor Korea* Phone: +82 2 3469 8200

#### China (Shenzhen)

*Dialog Semiconductor China* Phone: +86 755 2981 3669

China (Shanghai) *Dialog Semiconductor China* Phone: +86 21 5424 9058

#### **User Manual Revision 1.0 05-Apr-2021**

# **X-ON Electronics**

Largest Supplier of Electrical and Electronic Components

*Click to view similar products for* [WiFi Development Tools - 802.11](https://www.x-on.com.au/category/embedded-solutions/engineering-tools/communication-development-tools/rf-wireless-development-tools/wifi-development-tools-802-11) *category:*

*Click to view products by* [Dialog Semiconductor](https://www.x-on.com.au/manufacturer/dialogsemiconductor) *manufacturer:* 

Other Similar products are found below :

[YSAEWIFI-1](https://www.x-on.com.au/mpn/renesas/ysaewifi1) [SKY65981-11EK1](https://www.x-on.com.au/mpn/skyworks/sky6598111ek1) [QPF7221PCK-01](https://www.x-on.com.au/mpn/qorvo/qpf7221pck01) [SIMSA915C-Cloud-DKL](https://www.x-on.com.au/mpn/sensiedge/simsa915cclouddkl) [SIMSA433C-Cloud-DKL](https://www.x-on.com.au/mpn/sensiedge/simsa433cclouddkl) [ISM43903-R48-EVB-E](https://www.x-on.com.au/mpn/inventek/ism43903r48evbe) [QPF4206BEVB01](https://www.x-on.com.au/mpn/qorvo/qpf4206bevb01) [RN-G2SDK](https://www.x-on.com.au/mpn/microchip/rng2sdk) [SKY85734-11EK1](https://www.x-on.com.au/mpn/skyworks/sky8573411ek1) [SKY85735-11EK1](https://www.x-on.com.au/mpn/skyworks/sky8573511ek1) [ENW49D01AZKF](https://www.x-on.com.au/mpn/panasonic/enw49d01azkf) [ESP-LAUNCHER](https://www.x-on.com.au/mpn/espressif/esplauncher) [MIKROE-2336](https://www.x-on.com.au/mpn/mikroelektronika/mikroe2336) [EVAL\\_PAN1760EMK](https://www.x-on.com.au/mpn/panasonic/evalpan1760emk) [3210](https://www.x-on.com.au/mpn/adafruit/3210) [EVAL\\_PAN1026EMK](https://www.x-on.com.au/mpn/panasonic/evalpan1026emk) [ATWINC1500-XPRO](https://www.x-on.com.au/mpn/microchip/atwinc1500xpro) [2471](https://www.x-on.com.au/mpn/adafruit/2471) [DM990001](https://www.x-on.com.au/mpn/microchip/dm990001) [WRL-13711](https://www.x-on.com.au/mpn/sparkfun/wrl13711) [2999](https://www.x-on.com.au/mpn/adafruit/2999) [ATWILC3000-SHLD](https://www.x-on.com.au/mpn/microchip/atwilc3000shld) [DFR0321](https://www.x-on.com.au/mpn/dfrobot/dfr0321) [TEL0118](https://www.x-on.com.au/mpn/dfrobot/tel0118) [3213](https://www.x-on.com.au/mpn/adafruit/3213) [DFR0489](https://www.x-on.com.au/mpn/dfrobot/dfr0489) [WRL-13804](https://www.x-on.com.au/mpn/sparkfun/wrl13804) [DEV-13907](https://www.x-on.com.au/mpn/sparkfun/dev13907) [UP-3GHAT-A20-0001](https://www.x-on.com.au/mpn/aaeon/up3ghata200001) [3405](https://www.x-on.com.au/mpn/adafruit/3405) [TEL0078](https://www.x-on.com.au/mpn/dfrobot/tel0078) [2680](https://www.x-on.com.au/mpn/adafruit/2680) [2702](https://www.x-on.com.au/mpn/adafruit/2702) [2821](https://www.x-on.com.au/mpn/adafruit/2821) [3044](https://www.x-on.com.au/mpn/adafruit/3044) [3606](https://www.x-on.com.au/mpn/adafruit/3606) [3653](https://www.x-on.com.au/mpn/adafruit/3653) [4172](https://www.x-on.com.au/mpn/adafruit/4172) [4178](https://www.x-on.com.au/mpn/adafruit/4178) [4201](https://www.x-on.com.au/mpn/adafruit/4201) [4285](https://www.x-on.com.au/mpn/adafruit/4285) [4289](https://www.x-on.com.au/mpn/adafruit/4289) [CS-ANAVI-25](https://www.x-on.com.au/mpn/anavitechnology/csanavi25) [CS-ANAVI-26](https://www.x-on.com.au/mpn/anavitechnology/csanavi26) [CS-ANAVI-23](https://www.x-on.com.au/mpn/anavitechnology/csanavi23) [CS-ANAVI-24](https://www.x-on.com.au/mpn/anavitechnology/csanavi24) [CS-ANAVI-28](https://www.x-on.com.au/mpn/anavitechnology/csanavi28) [CS-ANAVI-29](https://www.x-on.com.au/mpn/anavitechnology/csanavi29) [CS-ANAVI-30](https://www.x-on.com.au/mpn/anavitechnology/csanavi30) [CS-ANAVI-31](https://www.x-on.com.au/mpn/anavitechnology/csanavi31)